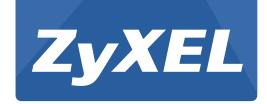

# **WAH7706**

LTE Portable Router

Version 1.00 Edition 1, 02/2016

# User's Guide

| Default        | Login Details      |
|----------------|--------------------|
| LAN IP Address | http://192.168.1.1 |
| User Name      | admin              |
| Password       | 1234               |

#### **IMPORTANT!**

#### READ CAREFULLY BEFORE USE.

#### KEEP THIS GUIDE FOR FUTURE REFERENCE.

Screenshots and graphics in this book may differ slightly from your product due to differences in your product firmware or your computer operating system. Every effort has been made to ensure that the information in this manual is accurate.

#### **Related Documentation**

- Quick Start Guide
   The Quick Start Guide shows how to connect the WAH7706 and access the Web Configurator.
- More Information
   Go to support.zyxel.com to find other information on the WAH7706.

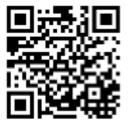

# **Contents Overview**

| Jser's Guide         |    |
|----------------------|----|
| Introduction         | 8  |
| The Web Configurator | 12 |
| Technical Reference  | 19 |
| Home                 |    |
| Internet             |    |
| Wi-Fi                |    |
| Router               | 51 |
| Applications         | 60 |
| System               | 67 |
| Troubleshooting      | 77 |

# **Table of Contents**

| Contents Overview                          | 3  |
|--------------------------------------------|----|
| Table of Contents                          | 4  |
| Part I: User's Guide                       | 7  |
| Chapter 1<br>Introduction                  | 8  |
| 1.1 Overview                               | 8  |
| 1.2 Ways to Manage the WAH7706             |    |
| 1.3 Good Habits for Managing the WAH7706   |    |
| 1.4 Hardware Connections                   |    |
| 1.5 Turn on/off the WAH7706                | 9  |
| 1.6 OLED Display and Icons                 | 9  |
| 1.7 Resetting the WAH7706                  | 11 |
| 1.7.1 How to Use the Physical Reset Button | 11 |
| Chapter 2 The Web Configurator             | 12 |
| 2.1 Overview                               | 12 |
| 2.2 Login Accounts                         |    |
| 2.3 Access                                 |    |
| 2.4 Navigating the Web Configurator        | 14 |
| 2.4.1 Title Bar                            | 15 |
| 2.4.2 Navigation Panel                     | 15 |
|                                            |    |
| Part II: Technical Reference               | 19 |
| Chapter 3<br>Home                          | 20 |
| nulle                                      | 20 |
| 3.1 Overview                               | 20 |
| 3.2 Home                                   |    |
| 3.3 Setup Wizard                           |    |
| 3.3.1 Internet                             |    |
| 3.3.2 Wi-Fi                                | 22 |

|       | apter 4<br>ernet                      | 24 |
|-------|---------------------------------------|----|
|       | 4.1 Overview                          | 24 |
|       | 4.1.1 What You Can Do in this Chapter |    |
|       | 4.2 Internet Status Screen            |    |
|       | 4.3 PIN Settings Screen               |    |
|       | 4.4 APN Configuration Screen          |    |
|       | 4.5 Network Selection Screen          |    |
|       | 4.6 Data Usage/Statistic Screen       | 29 |
|       | apter 5<br>Fi                         | 20 |
| VV I- |                                       |    |
|       | 5.1 Overview                          |    |
|       | 5.1.1 What You Can Do in this Chapter |    |
|       | 5.1.2 What You Need to Know           |    |
|       | 5.2 Wi-Fi Status Screen               |    |
|       | 5.3 Wi-Fi Settings Screen             |    |
|       | 5.4 MAC Filter Screen                 |    |
|       | 5.5 WPS Screen                        |    |
|       | 5.6 Technical Reference               |    |
|       | 5.6.1 Wireless Network Overview       |    |
|       | 5.6.2 Additional Wireless Terms       |    |
|       | 5.6.3 Wireless Security Overview      |    |
|       | 5.6.4 Signal Problems                 |    |
|       | 5.6.5 WiFi Protected Setup (WPS)      | 44 |
|       | apter 6<br>uter                       | 51 |
|       | 6.1 Overview                          |    |
|       | 6.1.1 What You Can Do in this Chapter |    |
|       | 6.2 LAN IP Screen                     |    |
|       | 6.3 DHCP Server Screen                |    |
|       | 6.4 DNS Settings Screen               |    |
|       | 6.5 Connected Devices Screen          |    |
|       | 6.6 IPv4/Port Filter Screen           |    |
|       | 6.7 IPv6/Port Filter Screen           |    |
|       | 6.8 URL Filter Screen                 |    |
|       | 6.9 IP/Port Forwarding Screen         |    |
| Cha   | apter 7                               |    |
|       | plications                            | 60 |
|       | 7.1 Overview                          | 60 |
|       | 7.1.1 What You Can Do in this Chapter | 60 |

| 7.2 Contact List Screen                      | 60 |
|----------------------------------------------|----|
| 7.3 SIM Contacts Screen                      | 61 |
| 7.4 Contacts Settings Screen                 | 62 |
| 7.5 New SMS Screen                           | 62 |
| 7.6 Inbox Screen                             | 63 |
| 7.7 Outbox Screen                            | 64 |
| 7.8 Draft Screen                             | 64 |
| 7.9 SIM SMS Screen                           | 65 |
| 7.10 File Sharing Screen                     | 66 |
| Chapter 8<br>System                          | 67 |
| 8.1 Overview                                 |    |
| 8.1.1 What You Can Do in this Chapter        |    |
| 8.2 System Information Screen                |    |
| 8.3 User Account Screen                      |    |
| 8.4 Settings Profile Screen                  |    |
| 8.4.1 Reset Settings                         |    |
| 8.4.2 Save Current Settings                  |    |
| 8.4.3 Import & Export Settings Profile       |    |
| 8.5 Firmware Upgrade Screen                  |    |
| 8.6 Time Settings Screen                     |    |
| 8.7 Power Saving Screen                      |    |
| 8.8 System Log Screen                        |    |
| Chapter 9 Troubleshooting                    | 77 |
|                                              |    |
| 9.1 Overview                                 |    |
| 9.2 Power, and Hardware Installation         |    |
| 9.3 WAH7706 Access and Login                 |    |
| 9.4 Internet Access 9.5 Wireless Connections |    |
|                                              |    |
| 9.6 Getting More Troubleshooting Help        | 80 |
| Appendix A Customer Support                  | 81 |
| Appendix B Common Services                   | 87 |
| Appendix C Legal Information                 | 91 |
|                                              |    |

# PART I User's Guide

# Introduction

#### 1.1 Overview

This chapter introduces the main features and applications of the WAH7706.

The WAH7706 is a wireless router, which can connect to a mobile network and the Internet through a wireless WAN connection and provide easy network access to mobile users without additional wiring. You can set up a wireless network with other IEEE 802.11b/g/n compatible devices.

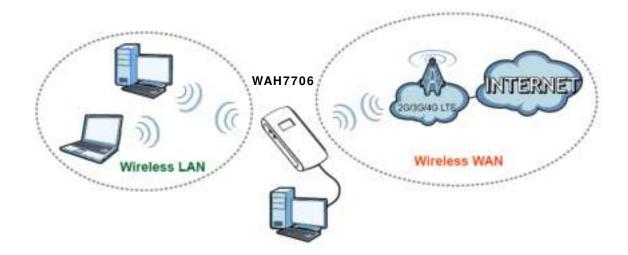

A range of services such as a firewall are also available for secure Internet computing.

Optionally, you can insert a micro SD card up to 32GB in size to use the WAH7706 as a portal storage device at the same time.

Your WAH7706 is easy to install, configure and use. The embedded Web-based configurator enables simple, straightforward management and maintenance. See the Quick Start Guide for how to make hardware connections.

# 1.2 Ways to Manage the WAH7706

You can use the following way to manage the WAH7706.

#### **Web Configurator**

The Web Configurator allows easy WAH7706 setup and management using an Internet browser. This User's Guide provides information about the Web Configurator.

## 1.3 Good Habits for Managing the WAH7706

Do the following things regularly to make the WAH7706 more secure and to manage it more effectively.

- Change the password often. Use a password that's not easy to guess and that consists of different types of characters, such as numbers and letters.
- Write down the password and put it in a safe place.
- Back up the configuration (and make sure you know how to restore it). Restoring an earlier
  working configuration may be useful if the device becomes unstable or even crashes. If you
  forget your password, you will have to reset the WAH7706 to its factory default settings. If you
  backed up an earlier configuration file, you won't have to totally re-configure the WAH7706; you
  can simply restore your last configuration.

#### 1.4 Hardware Connections

See your Quick Start Guide for information on making hardware connections. You need to insert a SIM card before you can use the WAH7706.

## 1.5 Turn on/off the WAH7706

To turn on the device, press the power button and hold until the ZyXEL logo displays in the OLED screen.

To turn off the device, press the power button and hold until the word "Shut Down" displays in the OLED screen.

# 1.6 OLED Display and Icons

The OLED display is enabled by default when you turn on the WAH7706. You can check the icons display in the OLED screen to see the connection status, battery life and signal strength.

Note: To enable or disable the OLED display, press the power or the WPS button and release after the WAH7706 is turned on.

Figure 1 WAH7706 OLED Display

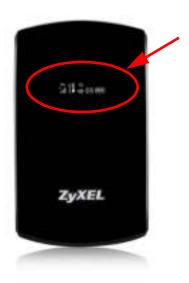

The following table describes the OLED icons.

Table 1 WAH7706 OLED Icons

| ICONS                                                                           | DESCRIPTION                                                                                                 |
|---------------------------------------------------------------------------------|----------------------------------------------------------------------------------------------------|
| 0.000                                                                           | The more bars that display, the stronger the signal strength.                                               |
| 10<br>10<br>10<br>10<br>10<br>10<br>10<br>10<br>10<br>10<br>10<br>10<br>10<br>1 | The type of the mobile network to which the WAH7706 is connecting.                                          |
| 18<br>450                                                                       | The Wi-Fi signal strength and the number of wireless clients which are currently connecting to the WAH7706. |
| <u>im</u>                                                                       | The current battery level and charging state.                                                               |
| Ě                                                                               | There is no SIM card inserted.                                                                              |
| Ė                                                                               | There is an error on your SIM card.                                                                         |
| Ē                                                                               | There is PIN code authentication on the inserted SIM card.                                                  |

Table 1 WAH7706 OLED Icons (continued)

| ICONS | DESCRIPTION                                                     |  |  |
|-------|-----------------------------------------------------------------|--|--|
| ×     | This shows the number of unread text messages in the SMS inbox. |  |  |
| F. 3  | The icon is grayed out if there is no messages.                 |  |  |
| 11    | The WAH7706 is sending and receiving data to/from the WAN.      |  |  |

# 1.7 Resetting the WAH7706

If you forget your password or IP address, or you cannot access the Web Configurator, you will need to use the physical **Reset** button to reload the factory-default configuration file. This means that you will lose all configurations that you had previously saved, the password will be reset to **1234** and the IP address will be reset to **192.168.1.1**.

#### 1.7.1 How to Use the Physical Reset Button

- 1 Make sure the WAH7706 is turned on.
- 2 Remove the bottom cover and press the **Reset** button until the WAH7706 reboot and set the WAH7706 back to its factory-default configurations.

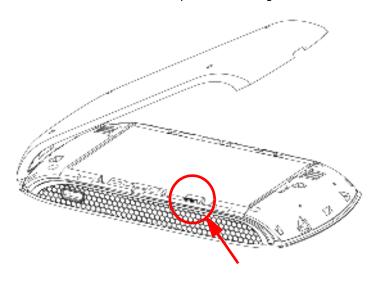

# The Web Configurator

#### 2.1 Overview

The WAH7706 Web Configurator allows easy management using an Internet browser.

In order to use the Web Configurator, you must:

- Use Internet Explorer 8.0 and later versions, Mozilla Firefox 43.0 and 44.0 versions, Safari 7.0 and 8.0 versions, or Google Chrome 40.0 and 41.0 versions.
- · Allow pop-up windows.
- Enable JavaScript (enabled by default).
- Enable Java permissions (enabled by default).
- · Enable cookies.

The recommended screen resolution is 1024 x 768 pixels and higher.

# 2.2 Login Accounts

There is one system account that you can use to log in to the WAH7706: "admin". The admin account allows you full access to all system configurations. The default admin user name is "admin" and password is "1234".

#### 2.3 Access

- 1 Make sure your WAH7706 hardware is properly connected. See the Quick Start Guide.
- 2 Launch your web browser.

3 Type "http://192.168.1.1" as the website address. The Login screen appears.
Your computer must be in the same subnet in order to access this website address.

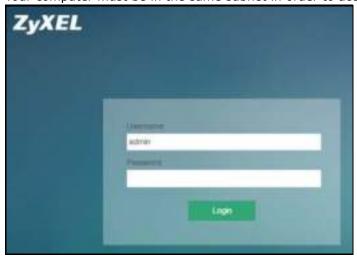

- 4 Enter the user name (default: "admin") and password (default: "1234"). See Section 2.2 on page 12 for more information about login accounts. Click **Login**.
- The following screen displays if you have not yet changed your password. Enter a new password, retype it to confirm and click **OK**.

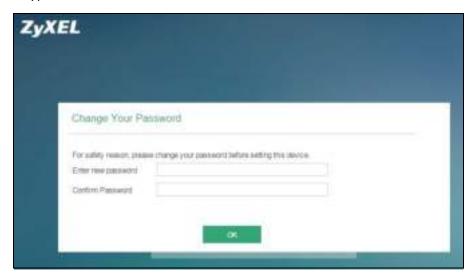

6 The **Home** screen appears.

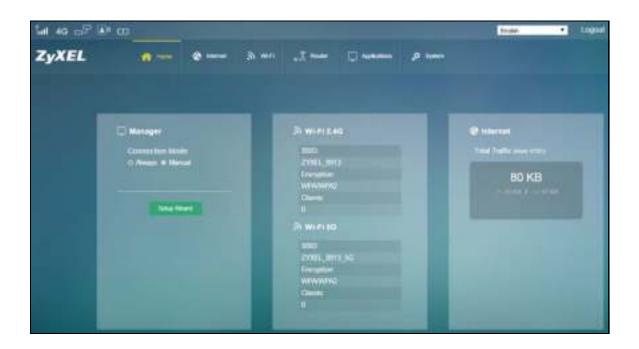

# 2.4 Navigating the Web Configurator

The following summarizes how to navigate the web configurator from the **Home** screen.

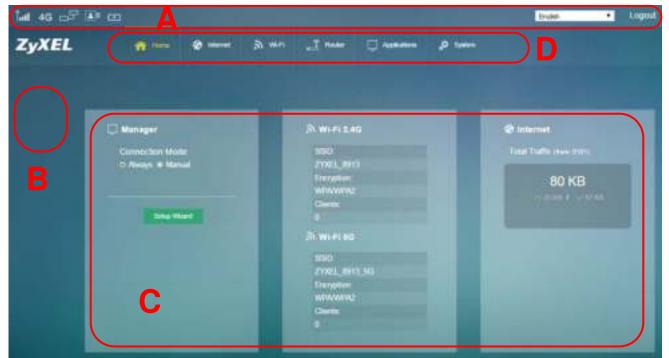

Figure 2 The Web Configurator's Main Screen

The Web Configurator's main screen is divided into these parts:

- A Title Bar
- B Navigation Panel\_Sub-Menus
- C Main Window
- D Navigation Panel\_Main Menus

#### 2.4.1 Title Bar

The title bar provides some useful links that always appear over the screens below, regardless of how deep into the Web Configurator you navigate.

Figure 3 Title Bar

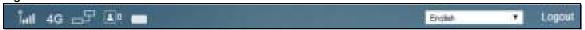

The icons provide the following functions.

Table 2 Title Bar: Web Configurator Icons

| LABEL            | DESCRIPTION                                                                                                |
|------------------|----------------------------------------------------------------------------------------------------|
| SIM              | This shows whether a SIM card is inserted in the WAH7706.                                                  |
|                  | The icon shows 🚓 if there is no SIM card inserted.                                                         |
| Signal Strength  | This shows the current signal strength to the mobile network.                                              |
| <b>3.</b> (4)    | The icon is grayed out if the mobile data connection is not up.                                            |
| Service Provider | This shows the name of the service provider for the mobile network to which the WAH7706 is connected.      |
| Southing         | This shows <b>Searching</b> if the WAH7706 is not connected to a mobile network yet.                       |
| Roaming          | This shows whether the WAH7706 is connected to another service provider's mobile network using roaming.    |
|                  | The icon is grayed out if roaming is disabled on the WAH7706.                                              |
| Internet         | This shows whether the WAH7706 has an Internet connection.                                                 |
|                  | The icon shows if the WAH7706 in not connected to the Internet.                                            |
| Wi-Fi            | This shows whether the WAH7706's Wi-Fi network is active and the number of the connected wireless clients. |
| Battery 🚙        | The icon shows the battery status.                                                                         |
| Language         | Choose your language from the drop-down list on the upper right corner of the title bar.                   |
| Logout           | Click this to log out of the Web Configurator.                                                             |

## 2.4.2 Navigation Panel

Use the menu items on the navigation panel to open screens to configure WAH7706 features. The following sections introduce the WAH7706's navigation panel menus and their screens.

Figure 4 Navigation Panel

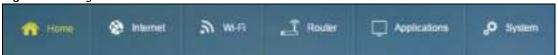

#### **Home Menu**

The dashboard displays general device information, system status, system resource usage, and interface status.

The Home menu screens display status and statistics information.

Table 3 Home Menu Screens Summary

| MAIN MENU | SUB-MENU | FUNCTION                                                                                |
|-----------|----------|-----------------------------------------------------------------------------------------|
| Home      |          | Display connection mode, wireless LAN information and the WAH7706's traffic statistics. |
|           |          | Use this screen to access the wizard.                                                   |

#### **Internet Menu**

 Table 4
 Internet Menu Screens Summary

| MAIN MENU                | SUB-MENU | FUNCTION                                                                                                    |
|--------------------------|----------|----------------------------------------------------------------------------------------------------|
| Internet                 |          |                                                                                                    |
| Internet Status          |          | Configure the WAN settings on the WAH7706 for Internet access.                                                    |
| PIN Settings             |          | Configure the PIN code when PIN code authentication is enabled.<br>Change the PIN code for the inserted SIM card. |
| APN<br>Configuration     |          | Configure user-defined connection profiles.                                                                       |
| Network<br>Selection     |          | Display available Public Land Mobile Networks and select a preferred network for roaming.                         |
| Data Usage/<br>Statistic |          | Specify limiting the amount of the package data and view the WAH7706's traffic statistics.                        |

#### WiFi Menu

 Table 5
 WiFi Menu Screens Summary

| MAIN MENU      | SUB-MENU | FUNCTION                                                                           |
|----------------|----------|------------------------------------------------------------------------------------|
| WiFi           |          |                                                                                    |
| Wi-Fi Status   |          | Display information about the 2.4GHz/5GHz wireless LAN.                            |
| Wi-Fi Settings |          | Enable the wireless LAN and configure the basic wireless settings.                 |
| MAC Filter     |          | Deny wireless clients based on their MAC addresses from connecting to the WAH7706. |
| WPS            |          | Activate WPS.                                                                      |

#### **Router Menu**

Table 6 Router Menu Screens Summary

| MAIN MENU         | SUB-MENU              | FUNCTION                                                                      |
|-------------------|-----------------------|-------------------------------------------------------------------------------|
|                   |                       |                                                                               |
| LAN IP            |                       | Configure the management IP address for the WAH7706 LAN interface.            |
| DHCP Server       |                       | Enable the DHCP server on the WAH7706.                                        |
|                   |                       | Configure static DHCP entries.                                                |
| DNS Settings      |                       | Configure the first and second DNS server IP addresses.                       |
| Connected Devices |                       | View current clients information of network clients connected to the WAH7706. |
| Firewall          | IPv4/Port Filter      | Configure IPv4/Port filtering rules.                                          |
|                   | IPv6/Port Filter      | Configure IPv6/Port filtering rules.                                          |
|                   | URL Filter            | Configure URL filtering rules.                                                |
|                   | IP/Port<br>Forwarding | Configure port forwarding rules.                                              |

#### **Applications Menu**

 Table 7
 Applications Menu Screens Summary

| MAIN MENU     | SUB-MENU             | FUNCTION                                         |
|---------------|----------------------|--------------------------------------------------|
| Contacts      | Contact List         | Configure the contact list saved on the WAH7706. |
|               | SIM Contacts         | Display the contact list saved on the SIM card.  |
|               | Contacts<br>Settings | Import or export your contacts.                  |
| Short Message |                      |                                                  |
| New SMS       |                      | Send new SMS messages.                           |
| Inbox         |                      | Display messages received on the WAH7706.        |
| Outbox        |                      | Display messages sent from the WAH7706.          |
| Draft         |                      | Display messages not yet sent from the WAH7706.  |
| SIM SMS       |                      | Display messages received on the SIM card.       |
| File Sharing  |                      | Enable file sharing through the WAH7706.         |

#### **System Menu**

Table 8 System Menu Screens Summary

| MAIN MENU             | SUB-MENU | FUNCTION                                                                                             |
|-----------------------|----------|----------------------------------------------------------------------------------------------------|
| System                |          |                                                                                                    |
| System<br>Information |          | Display the WAH7706's basic information and restart the WAH7706.                                     |
| User Account          |          | Change administrative settings and the password of your WAH7706.                                     |
| Settings Profile      |          | Backup and restore device configurations, or reset your device settings back to the factory default. |
| Firmware<br>Upgrade   |          | Upload new firmware to the WAH7706.                                                                  |
| Time Settings         |          | Change the WAH7706's time and date.                                                                  |
|                       |          | Select your time zone and configure daylight saving time.                                            |
| Power Saving          |          | Enable and configure the power saving settings in the WAH7706.                                       |
| System Log            |          | Configure to where the WAH7706 is to send logs.                                                      |
|                       |          | View the logged messages.                                                                            |

# PART II Technical Reference

# **Home**

# 3.1 Overview

Use the **Home** screen to check status information about the WAH7706. Use the **Wizard** screens to configure the WAH7706's basic Internet access, wireless settings, and the password of your WAH7706.

#### **3.2 Home**

This screen is the first thing you see when you log into the WAH7706. It also appears every time you click the <code>Home</code> icon in the navigation panel. The <code>Home</code> screen displays the WAH7706's connection mode, wireless LAN information and traffic statistics.

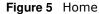

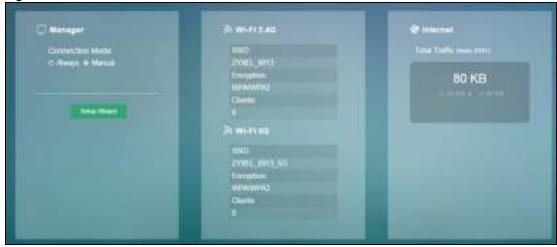

The following table describes the labels in this screen.

Table 9 Home

| LABEL              | DESCRIPTION                                                                                                    |
|--------------------|----------------------------------------------------------------------------------------------------|
| Manager            |                                                                                                    |
| Connection<br>Mode | This field displays the connected mode of the WAH7706. Select <b>Always</b> to connect to the mobile network automatically if there is an available mobile network. Otherwise, select <b>Manual</b> . |
| Setup Wizard       | Click this button to set up the Internet and Wi-Fi.                                                                                                    |
| Wi-Fi 2.4G         |                                                                                                    |
| SSID               | This displays a descriptive name used to identify the WAH7706 in the 2.4GHz wireless LAN.                                                                                                    |

Table 9 Home (continued)

| Tiome (continued) |                                                                                                    |  |
|-------------------|----------------------------------------------------------------------------------------------------|--|
| LABEL             | DESCRIPTION                                                                                                    |  |
| Encryption        | This displays the level of wireless security the WAH7706 is using.                                                                                      |  |
| Clients           | This field displays the total number of the associated stations.                                                                                        |  |
| Wi-Fi 5G          |                                                                                                    |  |
| SSID              | This displays a descriptive name used to identify the WAH7706 in the 5GHz wireless LAN.                                                                 |  |
| Encryption        | This displays the level of wireless security the WAH7706 is using.                                                                                      |  |
| Clients           | This field displays the total number of the associated stations.                                                                                        |  |
| Internet          | This field displays the total amount of data in kilobytes that has been transmitted and received on the WAN interface since the WAH7706 last restarted. |  |

# 3.3 Setup Wizard

Click **Home** > **Setup Wizard** to open the wizard screen.

#### 3.3.1 Internet

Select the Auto option if you did not configure the connection profile. Click Next to continue.

Figure 6 Setup Wizard > Set Up Internet: APN Profile

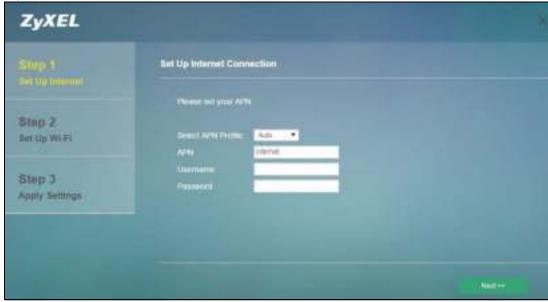

Select the Internet connection mode of the WAH7706. Click Next to continue.

Figure 7 Setup Wizard > Set Up Internet: Connection Mode

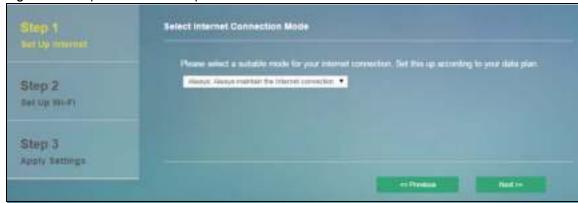

Specify limiting the amount of the package data and reminding the percentage of the package data usage. Click **Next** to configure the Wi-Fi settings.

Figure 8 Setup Wizard > Set Up Internet: Package Data Limit

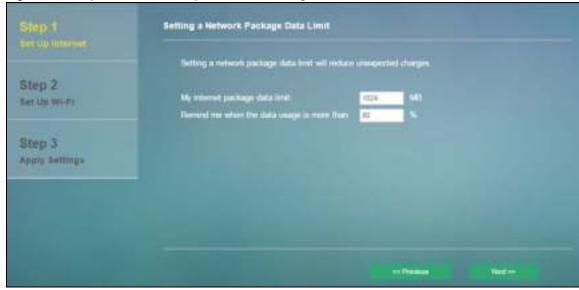

#### 3.3.2 Wi-Fi

This screen shows the default Wi-Fi key and SSID for the WAH7706's wireless network. If you set up a new key and SSID, the wireless clients will lose their wireless connection and need to use new wireless settings. Click **Next** to change the login password.

Figure 9 Wizard > Set Up Wi-Fi

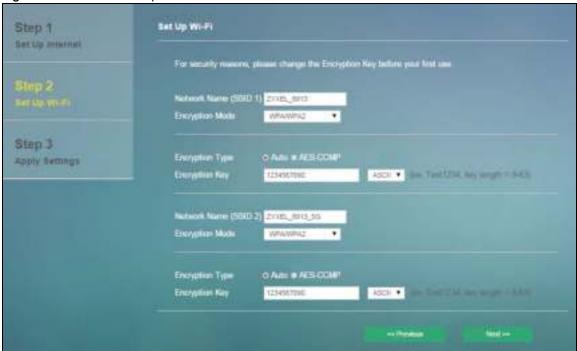

Click **Apply** to save your changes. The WAH7706 will restart.

**Table 10** Apply Settings

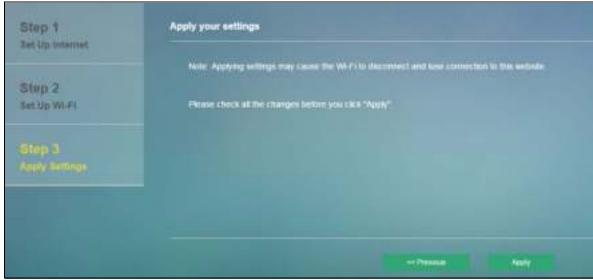

# Internet

#### 4.1 Overview

This chapter discusses the WAH7706's Internet screens. Use these screens to configure your WAH7706 for Internet access.

A WAN (Wide Area Network) connection is an outside connection to another network or the Internet. It connects your private networks, such as a LAN (Local Area Network) and other networks, so that a computer in one location can communicate with computers in other locations.

Figure 10 LAN/Wireless LAN and Wireless WAN

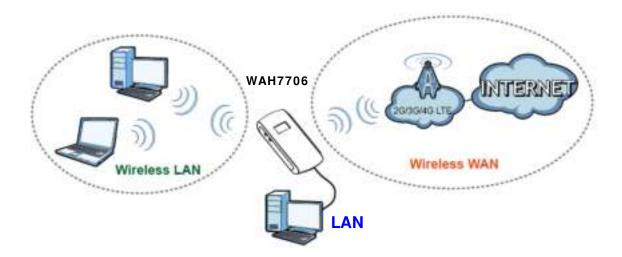

## 4.1.1 What You Can Do in this Chapter

- Use the Internet Status screen to configure the WAN settings on the WAH7706 for Internet access (Section 4.2 on page 25).
- Use the **PIN Settings** screen to enable or disable PIN code authentication (Section 4.3 on page 26).
- Use the **APN Configuration** screen to configure user-defined connection profiles (Section 4.4 on page 27).
- Use the **Network Selection** screen to display available Public Land Mobile Networks and select a preferred network for roaming (Section 4.5 on page 28).
- Use the **Data Usage**/ **Statistic** screen to specify limiting the amount of the package data and view the WAH7706's traffic statistics (Section 4.6 on page 29).

## 4.2 Internet Status Screen

Use this screen to change your WAH7706's Internet access settings. Click Internet > Internet Status. The screen appears as shown next.

Figure 11 Internet > Internet Status

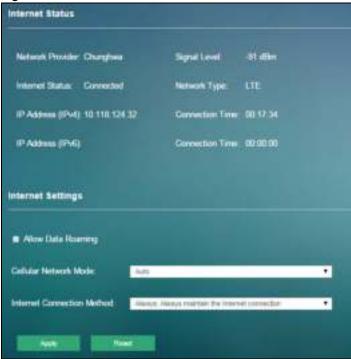

The following table describes the labels in this screen.

Table 11 Internet > Internet Status

| LABEL                | DESCRIPTION                                                                                                    |
|----------------------|----------------------------------------------------------------------------------------------------|
| Internet Status      |                                                                                                    |
| Network<br>Provider  | This shows the name of the service provider for the mobile network to which the WAH7706 is connected.               |
| Internet Status      | This shows the mobile data connection status.                                                                       |
| IP Address<br>(IPv4) | This field displays the current IPv4 address assigned to the WAN interface.                                         |
| IP Address<br>(IPv6) | This field displays the current IPv6 address assigned to the WAN interface.                                         |
| Signal Level         | This shows the current signal strength to the mobile network in dBm.                                                |
| Network Type         | This shows the type of the mobile network (such as LTE, UMTS, GSM, HSPA+, etc.) to which the WAH7706 is connecting. |
| Connection<br>Time   | This field displays how long you connect to the Internet through IPv4.                                              |
| Internet Settings    |                                                                                                    |

**Table 11** Internet > Internet Status (continued)

| LABEL                            | DESCRIPTION                                                                                                    |
|----------------------------------|----------------------------------------------------------------------------------------------------|
| Allow Data<br>Roaming            | Select this check box to enable data roaming on the WAH7706.                                                                                                    |
|                                  | 4G roaming is to use your mobile device in an area which is not covered by your service provider. Enable roaming to ensure that your WAH7706 is kept connected to the Internet when you are travelling outside the geographical coverage area of the network to which you are registered.               |
| Cellular<br>Network Mode         | Select the type of the network ( <b>4G Mode</b> , <b>3G Mode</b> , or <b>2G Mode</b> ) to which you want the WAH7706 to connect and click <b>Apply</b> to save your settings.                                                                                                    |
|                                  | Otherwise, select <b>Auto</b> to have the WAH7706 connect to an available network using the default settings on the SIM card. If the currently registered mobile network is not available or the mobile network's signal strength is too low, the WAH7706 switches to another available mobile network. |
| Internet<br>Connection<br>Method | Select <b>Always</b> to connect to the mobile network automatically if there is an available mobile network. Otherwise, select <b>Manual</b> .                                                                                                    |
| Apply                            | Click <b>Apply</b> to save your changes back to the WAH7706.                                                                                                    |
| Reset                            | Click <b>Reset</b> to reload the previous configuration for this screen.                                                                                                    |

# 4.3 PIN Settings Screen

Use this screen to turn on or turn off PIN code authentication on the inserted SIM card. Click Internet > PIN Settings. The screen appears as shown next.

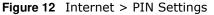

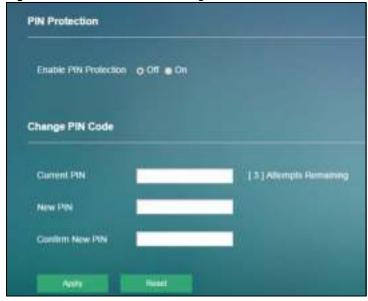

**Table 12** Internet > PIN Settings

| LABEL                    | DESCRIPTION                                                                                                    |  |  |
|--------------------------|----------------------------------------------------------------------------------------------------|--|--|
| PIN Protection           |                                                                                                    |  |  |
| Enable PIN<br>Protection | Click <b>On</b> to turn on PIN code authentication. Otherwise, click <b>Off</b> to turn off PIN code authentication.   |  |  |
|                          | A PIN (Personal Identification Number) code is a key to a SIM card. Without the PIN code, you cannot use the SIM card. |  |  |
| Change PIN Code          | Change PIN Code                                                                                                    |  |  |
| Current PIN              | Enter the default or existing PIN code for the inserted SIM card.                                                      |  |  |
| New PIN                  | Configure a new PIN code for the SIM card. You can specify any four to eight digits to havea new PIN code.             |  |  |
| Confirm New<br>PIN       | Enter the new PIN code again for confirmation.                                                                         |  |  |
| Apply                    | Click <b>Apply</b> to save your changes back to the WAH7706.                                                           |  |  |
| Reset                    | Click <b>Reset</b> to reload the previous configuration for this screen.                                               |  |  |

# 4.4 APN Configuration Screen

Use this screen to view or configure a connection profile. A connection profile defines the parameters that you need to connect to a mobile network, such as the APN, user name and password. Click Internet > APN Configuration. The screen appears as shown next.

Figure 13 Internet > APN Configuration

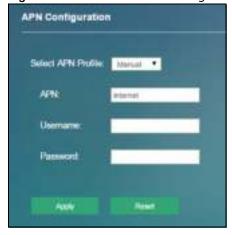

**Table 13** Internet > APN Configuration

| LABEL                 | DESCRIPTION                                                                                                    |
|-----------------------|----------------------------------------------------------------------------------------------------|
| Select APN<br>Profile | Select <b>Auto</b> to reload the default profile. Otherwise, select <b>Manual</b> to configure a connection profile.                                                                                                    |
| APN                   | This field displays the Access Point Name (APN) in the profile.                                                                                                    |
|                       | Enter the Access Point Name (APN) provided by your service provider. Connections with different APNs may provide different services (such as Internet access or MMS (Multi-Media Messaging Service)) and charging method. |
|                       | You can enter up to 30 printable ASCII characters. Spaces are allowed.                                                                                                    |
| Username              | This field displays the user name in the profile.                                                                                                    |
|                       | Type the user name (of up to 31 printable ASCII characters) given to you by your service provider.                                                                                                    |
| Password              | This field displays the password in the profile.                                                                                                    |
|                       | Type the password (of up to 31 printable ASCII characters) associated with the user name above.                                                                                                    |
|                       |                                                                                                    |
| Apply                 | Click <b>Apply</b> to save your changes back to the WAH7706.                                                                                                    |
| Reset                 | Click <b>Reset</b> to reload the previous configuration for this screen.                                                                                                    |

## 4.5 Network Selection Screen

This screen allows you to view available Public Land Mobile Networks (PLMNs) and select your preferred network when the WAH7706 is outside the geographical coverage area of the network to which you are registered and roaming is enabled.

Click Internet > Network Selection. The screen appears as shown next.

Figure 14 Internet > Network Selection

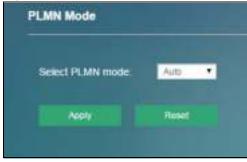

**Table 14** Internet > Network Selection

| LABEL               | DESCRIPTION                                                                                                    |
|---------------------|----------------------------------------------------------------------------------------------------|
| Select PLMN<br>Mode | Select <b>Auto</b> to have the WAH7706 automatically connect to the first available mobile network using roaming when it is outside the coverage area of the original service provider's network. |
|                     | Select Manual to display the network list and manually select a preferred network.                                                                                                    |
| Apply               | Click <b>Apply</b> to save your changes back to the WAH7706.                                                                                                    |
| Reset               | Click <b>Reset</b> to reload the previous configuration for this screen.                                                                                                    |

# 4.6 Data Usage/Statistic Screen

This screen allows you to configure limiting the amount of the package data and view the WAH7706's traffic statistics.

Click Internet > Data Usage/ Statistic. The screen appears as shown next.

Figure 15 Internet > Data Usage/Statistic

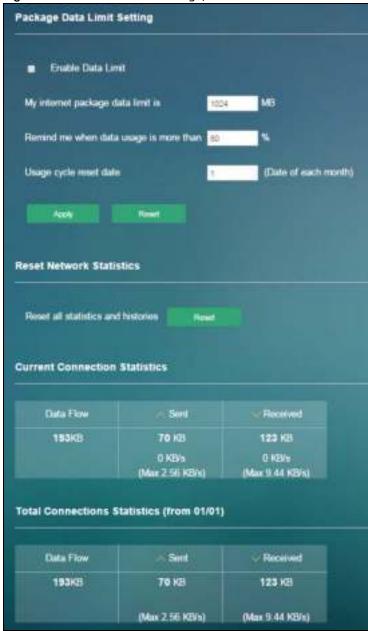

**Table 15** Internet > Data Usage/Statistic

| LABEL                                   | DESCRIPTION                                                        |  |
|-----------------------------------------|--------------------------------------------------------------------|--|
| Package Data Lir                        | Package Data Limit Setting                                         |  |
| Enable Data<br>Limit                    | Select the check box to enable data limits.                        |  |
| My Internet<br>package data<br>limit is | Specify the limiting the amount of the package data in this field. |  |

 Table 15
 Internet > Data Usage/Statistic

| LABEL                                           | DESCRIPTION                                                                                                 |  |
|-------------------------------------------------|----------------------------------------------------------------------------------------------------|--|
| Remind me<br>when data<br>usage is more<br>than | Specify the reminding percentage of the package data usage in this field.                                   |  |
| Usage cycle reset date                          | Specify the date that you want the WAH7706 to restart calculating the amount of the package data per month. |  |
| Apply                                           | Click <b>Apply</b> to save your changes back to the WAH7706.                                                |  |
| Reset                                           | Click <b>Reset</b> to reload the previous configuration for this screen.                                    |  |
| Reset Network S                                 | tatistics                                                                                                   |  |
| Reset all statistics and histories              | Click <b>Reset</b> to remove all traffic statistics.                                                        |  |
| Current Connecti                                | ion Statistics                                                                                              |  |
| Data Flow                                       | This indicates the current traffic flow transmitting from/to the WAH7706.                                   |  |
| Sent                                            | This indicates the number of transmitted packets on the WAH7706.                                            |  |
| Received                                        | This indicates the number of received packets on the WAH7706.                                               |  |
| Total Connection Statistics                     |                                                                                                    |  |
| Data Flow                                       | This indicates total traffic flows transmitting from/to the WAH7706.                                        |  |
| Sent                                            | This indicates the number of transmitted packets on the WAH7706.                                            |  |
| Received                                        | This indicates the number of received packets on the WAH7706.                                               |  |

# Wi-Fi

#### 5.1 Overview

This chapter describes the WAH7706's **Wi-Fi** screens. Use these screens to set up your WAH7706's wireless LAN connection.

#### 5.1.1 What You Can Do in this Chapter

- Use the **Wi-Fi Status** screen to view information about the 2.4GHz/5GHz wireless LAN (Section 5.2 on page 33).
- Use the **Wi-Fi Settings** screen to enable the wireless LAN, enter the SSID and select the wireless security mode (Section 5.3 on page 34).
- Use the MAC Filter screen to deny wireless clients based on their MAC addresses from connecting to the WAH7706 (Section 5.4 on page 37).
- Use the **WPS** screen to activate WPS via PBC or PIN configuration (Section 5.5 on page 38).

#### 5.1.2 What You Need to Know

#### **Wireless Basics**

"Wireless" is essentially radio communication. In the same way that walkie-talkie radios send and receive information over the airwayes, wireless networking devices exchange information with one another. A wireless networking device is just like a radio that lets your computer exchange information with radios attached to other computers. Like walkie-talkies, most wireless networking devices operate at radio frequency bands that are open to the public and do not require a license to use. However, wireless networking is different from that of most traditional radio communications in that there a number of wireless networking standards available with different methods of data encryption.

#### Guest WLAN

Guest WLAN allows you to set up a wireless network where users can access to Internet via the WAH7706 (Z), but not other networks connected to the Z. In the following figure, a guest user can access the Internet from the guest wireless network A via Z but not the home or company network Ν.

Note: The home or company network N and Guest WLAN network are independent networks.

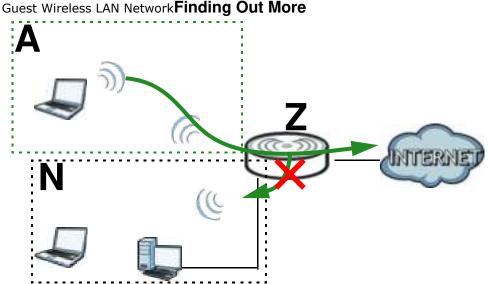

See Section 5.6 on page 39 for advanced technical information on wireless networks.

# 5.2 Wi-Fi Status Screen

Use this screen to view information about the 2.4GHz/5GHz wireless LAN. Click Wi-Fi > Wi-Fi Status to access this screen.

Figure 16 Wi-Fi > Wi-Fi Status

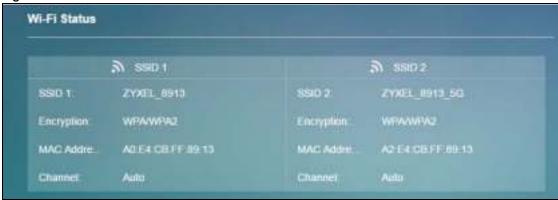

**Table 16** Wi-Fi > Wi-Fi Status

| unic to William William States |                                                                                                    |  |
|--------------------------------|----------------------------------------------------------------------------------------------------|--|
| LABEL                          | DESCRIPTION                                                                                                    |  |
| Wi-Fi Status                   |                                                                                                    |  |
| SSID 1/ SSID2                  | The SSID (Service Set IDentity) identifies the service set with which a wireless device is associated. Wireless devices associating to the access point (AP) must have the same SSID. |  |
|                                | This displays the basic wireless settings of SSI D 1 and SSI D 2.                                                                                                    |  |
| SSID 1/ SSID2                  | This displays a descriptive name used to identify the WAH7706 in the 2.4GHz/5GHz wireless LAN.                                                                                        |  |
| Encryption                     | This field displays the level of wireless security the WAH7706 is using.                                                                                                    |  |
| MAC Address                    | This field displays the 2.4GHz/5GHz wireless adapter MAC Address of your device.                                                                                                    |  |
| Channel                        | This field displays the channel number which you select manually.                                                                                                    |  |

# 5.3 Wi-Fi Settings Screen

Use this screen to enable the wireless LAN, enter the SSID and select the wireless security mode.

Note: If you are configuring the WAH7706 from a computer connected to the wireless LAN and you change the WAH7706's SSID, channel or security settings, you will lose your wireless connection when you press **Apply** to confirm. You must then change the wireless settings of your computer to match the WAH7706's new settings.

To access this screen, click Wi-Fi > Wi-Fi Settings.

Figure 17 Wi-Fi > Wi-Fi Settings

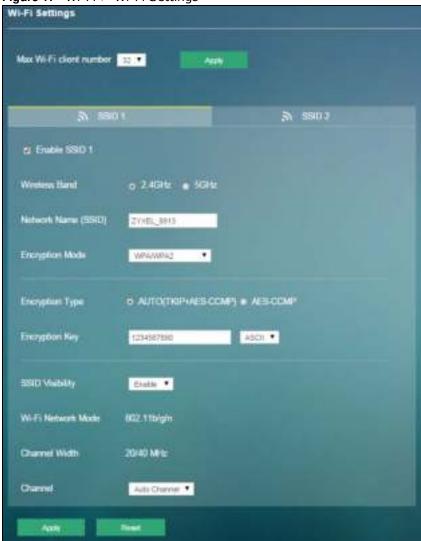

**Table 17** Wi-Fi > Wi-Fi Settings

| LABEL                        | DESCRIPTION                                                                                                    |
|------------------------------|----------------------------------------------------------------------------------------------------|
| Max Wi-Fi client<br>number   | Select a number to specify maximum client the Guest Wi-Fi network can use. Click <b>Apply</b> to save your changes.                                                                   |
| SSID 1/ SSID 2               | Select SSI D 1 (or SSI D 2) to configure the basic wireless settings.                                                                                                    |
| Enable SSID 1<br>(or SSID 2) | Select the check box to enable the wireless LAN of the WAH7706.                                                                                                    |
| Wireless Band                | Select the frequency band to set whether you want to apply the wireless and security settings to the default <b>2.4GHz</b> or <b>5GHz</b> wireless LAN.                               |
| Network Name<br>(SSID)       | The SSID (Service Set IDentity) identifies the service set with which a wireless device is associated. Wireless devices associating to the access point (AP) must have the same SSID. |
|                              | Enter a descriptive name (up to 32 English keyboard characters) for the wireless LAN.                                                                                                 |

**Table 17** Wi-Fi > Wi-Fi Settings

| LABEL                 | DESCRIPTION                                                                                                    |
|-----------------------|----------------------------------------------------------------------------------------------------|
| Encryption<br>Mode    | Select WPA, WPA2, or WPA/ WPA2 to add security on this wireless network. The wireless clients which want to associate to this network must have same wireless security settings as the WAH7706. When you select to use a security, additional options appears in this screen.                                                                                                    |
|                       | Select <b>WPA</b> / <b>WPA2</b> to allow wireless devices that support either WPA or WPA2 to connect to your WAH7706's wireless network.                                                                                                    |
|                       | Select <b>WPA</b> to allow only wireless devices that support WPA to connect to your WAH7706's wireless network.                                                                                                    |
|                       | Select <b>WPA2</b> to allow only wireless devices that support WPA2 to connect to your WAH7706's wireless network.                                                                                                    |
|                       | Or you can select <b>NO ENCRYPTION</b> to allow any client to associate this network without any data encryption or authentication.                                                                                                    |
| SSID Visibility       | Select <b>Disable</b> to hide the SSID in the outgoing beacon frame so a station cannot obtain the SSID through scanning using a site survey tool. Otherwise, select <b>Enable</b> .                                                                                                    |
| Wi-Fi Network<br>Mode | If you set Wireless Band to 2.4GHz, you can use the 802.11 mode from the following:                                                                                                    |
|                       | 802.11 bgn: allows IEEE802.11b, IEEE802.11g and IEEE802.11n compliant WLAN devices to associate with the WAH7706. The transmission rate of your WAH7706 might be reduced.                                                                                                    |
|                       | If you set Wireless Band to 5GHz, you can use the 802.11 mode from the following:                                                                                                    |
|                       | • 802.11a/ n/ ac: allows IEEE802.11n, IEEE802.11a and IEEE 802.11c compliant WLAN devices to associate with the WAH7706.                                                                                                    |
| Channel Width         | This field displays the wireless channel width used by WAH7706.                                                                                                    |
|                       | A standard 20MHz channel offers transfer speeds of up to 144Mbps (2.4GHz) or 217Mbps (5GHZ) whereas a 40MHz channel uses two standard channels and offers speeds of up to 300Mbps (2.4GHz) or 450Mbps (5GHZ).                                                                                                    |
| Channel               | Set the channel depending on your particular region.                                                                                                    |
|                       | Select a channel or use <b>Auto Channel</b> to have the WAH7706 automatically determine a channel to use. If you are having problems with wireless interference, changing the channel may help. Try to use a channel that is as many channels away from any channels used by neighboring APs as possible. The channel number which the WAH7706 is currently using then displays next to this field. |
|                       | The following fields are available if you set <b>Encryption Mode</b> to <b>WPA</b> , <b>WPA2</b> , or <b>WPA</b> / <b>WPA2</b> .                                                                                                    |
| Encryption Type       | Select the encryption type (AES-CCMP or AUTO) for data encryption.                                                                                                    |
|                       | Select AES-CCMP if your wireless clients can all use AES-CCMP.                                                                                                    |
|                       | Select AUTO (TKIP+ AES-CCMP) to allow the wireless clients to use either TKIP or AES-CCMP.                                                                                                    |
| Encryption Key        | The WEP keys are used to encrypt data. Both the WAH7706 and the wireless clients must use the same WEP key for data transmission.                                                                                                    |
|                       | Select <b>ASCII</b> in order to enter ASCII characters as WEP key. Select <b>HEX</b> in order to enter hexadecimal characters as a WEP key.                                                                                                    |
| Apply                 | Click <b>Apply</b> to save your changes back to the WAH7706.                                                                                                    |
| Reset                 | Click <b>Reset</b> to reload the previous configuration for this screen.                                                                                                    |
|                       |                                                                                                    |

## 5.4 MAC Filter Screen

This screen allows you to configure the WAH7706 to exclude specific devices from accessing the WAH7706 (**Deny**). Every Ethernet device has a unique MAC (Media Access Control) address. The MAC address is assigned at the factory and consists of six pairs of hexadecimal characters, for example, 00:A0:C5:00:00:02. You need to know the MAC addresses of the devices to configure this screen.

Use this screen to view your WAH7706's MAC filter settings and add new MAC filter rules. Click Wi-Fi > MAC Filter. The screen appears as shown.

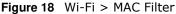

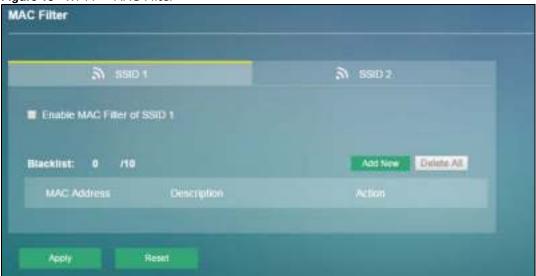

Table 18 Wi-Fi > MAC Filter

| lable 18 WI-FI > MAC Filter                   |                                                                                                    |
|-----------------------------------------------|----------------------------------------------------------------------------------------------------|
| LABEL                                         | DESCRIPTION                                                                                                    |
| SSID 1/ SSID 2                                | Select SSI D 1 (or SSI D 2) to configure the MAC filtering rules.                                                                                                    |
| Enable MAC<br>Filter of SSID 1<br>(or SSID 2) | Select <b>Enable MAC Filter of SSID 1</b> (or <b>SSID 2</b> ) to prohibit devices with the MAC addresses you configured.                                                                                                    |
| Blacklist                                     | This field displays how many entries you display on this page.                                                                                                    |
| Add New                                       | Click Add New to create a new entry.                                                                                                    |
| Delete All                                    | Click <b>Delete All</b> to remove all entries.                                                                                                    |
|                                               | This field displays the index number of the MAC address entry.                                                                                                    |
| MAC Address                                   | This field displays the MAC addresses of the wireless devices that are allowed or denied access to the WAH7706.                                                                                                    |
|                                               | Click <b>Add New</b> or <b>Edit</b> to enter or change the MAC address of the wireless devices that are allowed or denied access to the WAH7706 in this field. Enter the MAC addresses in a valid MAC address format, that is, six hexadecimal character pairs, for example, 12:34:56:78:9a:bc. |
| Description                                   | This field displays the name of the MAC address entry.                                                                                                    |
|                                               | Click <b>Add New</b> or <b>Edit</b> to enter a descriptive name to identify the MAC address entry. You can enter up to 20 printable ASCII characters. Spaces are allowed.                                                                                                    |

**Table 18** Wi-Fi > MAC Filter (continued)

| LABEL  | DESCRIPTION                                                        |
|--------|--------------------------------------------------------------------|
| Action | Click <b>Edit</b> to go to the screen where you can edit the rule. |
|        | Click <b>Delete</b> to remove the MAC address entry.               |
| Apply  | Click <b>Apply</b> to save your changes back to the WAH7706.       |
| Reset  | Click Reset to reload the previous configuration for this screen.  |

## 5.5 WPS Screen

Use this screen to configure Wi-Fi Protected Setup (WPS) on your WAH7706.

WPS allows you to quickly set up a wireless network with strong security, without having to configure security settings manually. Set up each WPS connection between two devices. Both devices must support WPS. See Section 5.6.5.3 on page 46 for more information about WPS.

Note: To use the WPS feature, make sure you have wireless enabled in the Wi-Fi > Wi-Fi Settings screen.

Note: If you want to use the WPS feature set the security type to WPA or None.

Click **Wi-Fi** > **WPS**. The following screen displays.

Figure 19 Wi-Fi > WPS

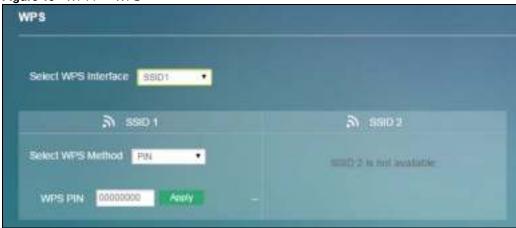

Table 19 Wi-Fi > WPS

| LABEL                   | DESCRIPTION                                                                     |
|-------------------------|---------------------------------------------------------------------------------|
| Select WPS<br>Interface | Select SSI D 1 (or SSI D 2) to configure WPS.                                   |
| Enable                  | Select <b>On</b> to activate WPS on the WAH7706. Otherwise, select <b>Off</b> . |

Table 19 Wi-Fi > WPS (continued)

| LABEL                | DESCRIPTION                                                                                                    |
|----------------------|----------------------------------------------------------------------------------------------------|
| Select WPS<br>Method | Select PBC to set up a WPS wireless network using Push Button Configuration (PBC).                                                                                                    |
|                      | If you select <b>PBC</b> , click <b>Activate</b> to add another WPS-enabled wireless device (within wireless range of the WAH7706) to your wireless network. This button may either be a physical button on the outside of device, or a menu button similar to the <b>Connect</b> button on this screen. |
|                      | Note: You must press the other wireless device's WPS button within two minutes of pressing this button.                                                                                                    |
|                      | Select <b>PI N</b> to set up a WPS wireless network by entering the PIN of the client into the WAH7706.                                                                                                    |
| WPS PIN              | This field is available only when you set Select WPS Method to PIN.                                                                                                    |
|                      | Select this option and enter the PIN of the device that you are setting up a WPS connection with and click <b>Apply</b> to authenticate and add the wireless device to your wireless network.                                                                                                    |
|                      | You can find the PIN either on the outside of the device, or by checking the device's settings.                                                                                                    |
|                      | Note: You must also activate WPS on that device within two minutes to have it present its PIN to the WAH7706.                                                                                                    |

## 5.6 Technical Reference

This section discusses wireless LANs in depth.

### 5.6.1 Wireless Network Overview

Wireless networks consist of wireless clients, access points and bridges.

- A wireless client is a radio connected to a user's computer.
- An access point is a radio with a wired connection to a network, which can connect with numerous wireless clients and let them access the network.
- A bridge is a radio that relays communications between access points and wireless clients, extending a network's range.

Traditionally, a wireless network operates in one of two ways.

- An "infrastructure" type of network has one or more access points and one or more wireless clients. The wireless clients connect to the access points.
- An "ad-hoc" type of network is one in which there is no access point. Wireless clients connect to one another in order to exchange information.

The following figure provides an example of a wireless network.

Figure 20 Example of a Wireless Network

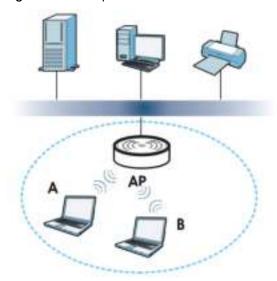

The wireless network is the part in the blue circle. In this wireless network, devices **A** and **B** use the access point (**AP**) to interact with the other devices (such as the printer) or with the Internet. Your WAH7706 is the AP.

Every wireless network must follow these basic guidelines.

- Every device in the same wireless network must use the same SSID.
   The SSID is the name of the wireless network. It stands for Service Set IDentifier.
- If two wireless networks overlap, they should use a different channel.
   Like radio stations or television channels, each wireless network uses a specific channel, or frequency, to send and receive information.
- Every device in the same wireless network must use security compatible with the AP.

  Security stops unauthorized devices from using the wireless network. It can also protect the information that is sent in the wireless network.

#### **Radio Channels**

In the radio spectrum, there are certain frequency bands allocated for unlicensed, civilian use. For the purposes of wireless networking, these bands are divided into numerous channels. This allows a variety of networks to exist in the same place without interfering with one another. When you create a network, you must select a channel to use.

Since the available unlicensed spectrum varies from one country to another, the number of available channels also varies.

### 5.6.2 Additional Wireless Terms

The following table describes some wireless network terms and acronyms used in the WAH7706's Web Configurator.

**Table 20** Additional Wireless Terms

| TERM                       | DESCRIPTION                                                                                                    |
|----------------------------|----------------------------------------------------------------------------------------------------|
| RTS/CTS Threshold          | In a wireless network which covers a large area, wireless devices are sometimes not aware of each other's presence. This may cause them to send information to the AP at the same time and result in information colliding and not getting through. |
|                            | By setting this value lower than the default value, the wireless devices must sometimes get permission to send information to the WAH7706. The lower the value, the more often the devices must get permission.                                     |
|                            | If this value is greater than the fragmentation threshold value (see below), then wireless devices never have to get permission to send information to the WAH7706.                                                                                 |
| Preamble                   | A preamble affects the timing in your wireless network. There are two preamble modes: long and short. If a device uses a different preamble mode than the WAH7706 does, it cannot communicate with the WAH7706.                                     |
| Authentication             | The process of verifying whether a wireless device is allowed to use the wireless network.                                                                                                    |
| Fragmentation<br>Threshold | A small fragmentation threshold is recommended for busy networks, while a larger threshold provides faster performance if the network is not very busy.                                                                                             |

### 5.6.3 Wireless Security Overview

By their nature, radio communications are simple to intercept. For wireless data networks, this means that anyone within range of a wireless network without security can not only read the data passing over the airwaves, but also join the network. Once an unauthorized person has access to the network, he or she can steal information or introduce malware (malicious software) intended to compromise the network. For these reasons, a variety of security systems have been developed to ensure that only authorized people can use a wireless data network, or understand the data carried on it.

These security standards do two things. First, they authenticate. This means that only people presenting the right credentials (often a username and password, or a "key" phrase) can access the network. Second, they encrypt. This means that the information sent over the air is encoded. Only people with the code key can understand the information, and only people who have been authenticated are given the code key.

These security standards vary in effectiveness. Some can be broken, such as the old Wired Equivalent Protocol (WEP). Using WEP is better than using no security at all, but it will not keep a determined attacker out. Other security standards are secure in themselves but can be broken if a user does not use them properly. For example, the WPA-PSK security standard is very secure if you use a long key which is difficult for an attacker's software to guess - for example, a twenty-letter long string of apparently random numbers and letters - but it is not very secure if you use a short key which is very easy to guess - for example, a three-letter word from the dictionary.

Because of the damage that can be done by a malicious attacker, it's not just people who have sensitive information on their network who should use security. Everybody who uses any wireless network should ensure that effective security is in place.

A good way to come up with effective security keys, passwords and so on is to use obscure information that you personally will easily remember, and to enter it in a way that appears random

and does not include real words. For example, if your mother owns a 1970 Dodge Challenger and her favorite movie is Vanishing Point (which you know was made in 1971) you could use "70dodchal71vanpoi" as your security key.

The following sections introduce different types of wireless security you can set up in the wireless network.

#### 5.6.3.1 SSID

Normally, the WAH7706 acts like a beacon and regularly broadcasts the SSID in the area. You can hide the SSID instead, in which case the WAH7706 does not broadcast the SSID. In addition, you should change the default SSID to something that is difficult to guess.

This type of security is fairly weak, however, because there are ways for unauthorized wireless devices to get the SSID. In addition, unauthorized wireless devices can still see the information that is sent in the wireless network.

### 5.6.3.2 MAC Address Filter

Every device that can use a wireless network has a unique identification number, called a MAC address. A MAC address is usually written using twelve hexadecimal characters; for example, 00A0C5000002 or 00:A0:C5:00:00:02. To get the MAC address for each device in the wireless network, see the device's User's Guide or other documentation.

You can use the MAC address filter to tell the WAH7706 which devices are allowed or not allowed to use the wireless network. If a device is allowed to use the wireless network, it still has to have the correct information (SSID, channel, and security). If a device is not allowed to use the wireless network, it does not matter if it has the correct information.

This type of security does not protect the information that is sent in the wireless network. Furthermore, there are ways for unauthorized wireless devices to get the MAC address of an authorized device. Then, they can use that MAC address to use the wireless network.

### 5.6.3.3 User Authentication

Authentication is the process of verifying whether a wireless device is allowed to use the wireless network. You can make every user log in to the wireless network before using it. However, every device in the wireless network has to support IEEE 802.1x to do this.

For wireless networks, you can store the user names and passwords for each user in a RADIUS server. This is a server used in businesses more than in homes. If you do not have a RADIUS server, you cannot set up user names and passwords for your users.

Unauthorized wireless devices can still see the information that is sent in the wireless network, even if they cannot use the wireless network. Furthermore, there are ways for unauthorized wireless users to get a valid user name and password. Then, they can use that user name and password to use the wireless network.

Some wireless devices, such as scanners, can detect wireless networks but cannot use wireless networks. These kinds
of wireless devices might not have MAC addresses.

<sup>2.</sup> Hexadecimal characters are 0, 1, 2, 3, 4, 5, 6, 7, 8, 9, A, B, C, D, E, and F.

### 5.6.3.4 Encryption

Wireless networks can use encryption to protect the information that is sent in the wireless network. Encryption is like a secret code. If you do not know the secret code, you cannot understand the message.

The types of encryption you can choose depend on the type of authentication. (See Section 5.6.3.3 on page 42 for information about this.)

**Table 21** Types of Encryption for Each Type of Authentication

|           | NO AUTHENTICATION | RADIUS SERVER |
|-----------|-------------------|---------------|
| Weakest   | No Security       | WPA           |
| <b></b>   | Static WEP        |               |
| <b>\</b>  | WPA-PSK           |               |
|           |                   |               |
| Strongest | WPA2-PSK          | WPA2          |

For example, if the wireless network has a RADIUS server, you can choose **WPA** or **WPA2**. If users do not log in to the wireless network, you can choose no encryption, **Static WEP**, **WPA-PSK**, or **WPA2-PSK**.

Usually, you should set up the strongest encryption that every device in the wireless network supports. For example, suppose you have a wireless network with the WAH7706 and you do not have a RADIUS server. Therefore, there is no authentication. Suppose the wireless network has two devices. Device A only supports WEP, and device B supports WEP and WPA. Therefore, you should set up **Static WEP** in the wireless network.

Note: It is recommended that wireless networks use **WPA-PSK**, **WPA**, or stronger encryption. The other types of encryption are better than none at all, but it is still possible for unauthorized wireless devices to figure out the original information pretty quickly.

When you select WPA2 or WPA2-PSK in your WAH7706, you can also select an option (WPA compatible) to support WPA as well. In this case, if some of the devices support WPA and some support WPA2, you should set up WPA2-PSK or WPA2 (depending on the type of wireless network login) and select the WPA compatible option in the WAH7706.

Many types of encryption use a key to protect the information in the wireless network. The longer the key, the stronger the encryption. Every device in the wireless network must have the same key.

## 5.6.4 Signal Problems

Because wireless networks are radio networks, their signals are subject to limitations of distance, interference and absorption.

Problems with distance occur when the two radios are too far apart. Problems with interference occur when other radio waves interrupt the data signal. Interference may come from other radio transmissions, such as military or air traffic control communications, or from machines that are coincidental emitters such as electric motors or microwaves. Problems with absorption occur when physical objects (such as thick walls) are between the two radios, muffling the signal.

### 5.6.5 WiFi Protected Setup (WPS)

Your WAH7706 supports WiFi Protected Setup (WPS), which is an easy way to set up a secure wireless network. WPS is an industry standard specification, defined by the WiFi Alliance.

WPS allows you to quickly set up a wireless network with strong security, without having to configure security settings manually. Each WPS connection works between two devices. Both devices must support WPS (check each device's documentation to make sure).

Depending on the devices you have, you can either press a button (on the device itself, or in its configuration utility) or enter a PIN (a unique Personal Identification Number that allows one device to authenticate the other) in each of the two devices. When WPS is activated on a device, it has two minutes to find another device that also has WPS activated. Then, the two devices connect and set up a secure network by themselves.

### 5.6.5.1 Push Button Configuration

WPS Push Button Configuration (PBC) is initiated by pressing a button on each WPS-enabled device, and allowing them to connect automatically. You do not need to enter any information.

Not every WPS-enabled device has a physical WPS button. Some may have a WPS PBC button in their configuration utilities instead of or in addition to the physical button.

Take the following steps to set up WPS using the button.

- 1 Ensure that the two devices you want to set up are within wireless range of one another.
- 2 Look for a WPS button on each device. If the device does not have one, log into its configuration utility and locate the button (see the device's User's Guide for how to do this for the WAH7706, see Section 5.5 on page 38).
- 3 Press the button on one of the devices (it doesn't matter which). For the WAH7706 you must press the WPS button for more than three seconds.
- 4 Within two minutes, press the button on the other device. The registrar sends the network name (SSID) and security key through an secure connection to the enrollee.

If you need to make sure that WPS worked, check the list of associated wireless clients in the AP's configuration utility. If you see the wireless client in the list, WPS was successful.

### 5.6.5.2 PIN Configuration

Each WPS-enabled device has its own PIN (Personal Identification Number). This may either be static (it cannot be changed) or dynamic (in some devices you can generate a new PIN by clicking on a button in the configuration interface).

Use the PIN method instead of the push-button configuration (PBC) method if you want to ensure that the connection is established between the devices you specify, not just the first two devices to activate WPS in range of each other. However, you need to log into the configuration interfaces of both devices to use the PIN method.

When you use the PIN method, you must enter the PIN from one device (usually the wireless client) into the second device (usually the Access Point or wireless router). Then, when WPS is activated

on the first device, it presents its PIN to the second device. If the PIN matches, one device sends the network and security information to the other, allowing it to join the network.

Take the following steps to set up a WPS connection between an access point or wireless router (referred to here as the AP) and a client device using the PIN method.

- 1 Ensure WPS is enabled on both devices.
- 2 Access the WPS section of the AP's configuration interface. See the device's User's Guide for how to do this.
- Look for the client's WPS PIN; it will be displayed either on the device, or in the WPS section of the client's configuration interface (see the device's User's Guide for how to find the WPS PIN for the WAH7706, see Section 5.5 on page 38).
- 4 Enter the client's PIN in the AP's configuration interface.
- If the client device's configuration interface has an area for entering another device's PIN, you can either enter the client's PIN in the AP, or enter the AP's PIN in the client it does not matter which.
- 6 Start WPS on both devices within two minutes.
- 7 Use the configuration utility to activate WPS, not the push-button on the device itself.
- 8 On a computer connected to the wireless client, try to connect to the Internet. If you can connect, WPS was successful.

If you cannot connect, check the list of associated wireless clients in the AP's configuration utility. If you see the wireless client in the list, WPS was successful.

The following figure shows a WPS-enabled wireless client (installed in a notebook computer) connecting to the WPS-enabled AP via the PIN method.

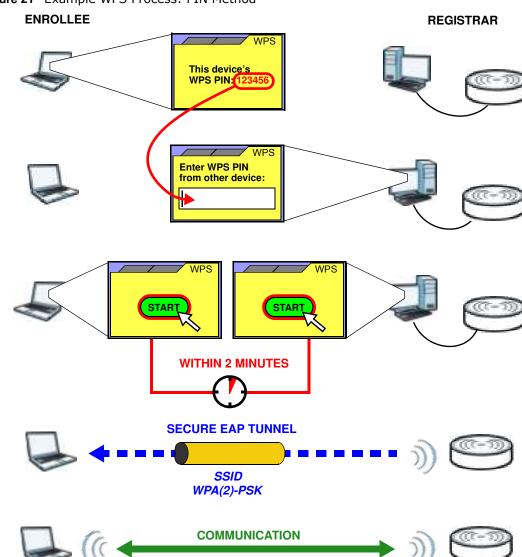

Figure 21 Example WPS Process: PIN Method

#### 5.6.5.3 How WPS Works

When two WPS-enabled devices connect, each device must assume a specific role. One device acts as the registrar (the device that supplies network and security settings) and the other device acts as the enrollee (the device that receives network and security settings. The registrar creates a secure EAP (Extensible Authentication Protocol) tunnel and sends the network name (SSID) and the WPA-PSK or WPA2-PSK pre-shared key to the enrollee. Whether WPA-PSK or WPA2-PSK is used depends on the standards supported by the devices. If the registrar is already part of a network, it sends the existing information. If not, it generates the SSID and WPA(2)-PSK randomly.

The following figure shows a WPS-enabled client (installed in a notebook computer) connecting to a WPS-enabled access point.

ACTIVATE WPS

WITHIN 2 MINUTES

WPS HANDSHAKE

ENROLLEE

SECURE TUNNEL

SECURITY INFO

COMMUNICATION

The roles of registrar and enrollee last only as long as the WPS setup process is active (two minutes). The next time you use WPS, a different device can be the registrar if necessary.

The WPS connection process is like a handshake; only two devices participate in each WPS transaction. If you want to add more devices you should repeat the process with one of the existing networked devices and the new device.

Note that the access point (AP) is not always the registrar, and the wireless client is not always the enrollee. All WPS-certified APs can be a registrar, and so can some WPS-enabled wireless clients.

By default, a WPS devices is "unconfigured". This means that it is not part of an existing network and can act as either enrollee or registrar (if it supports both functions). If the registrar is unconfigured, the security settings it transmits to the enrollee are randomly-generated. Once a WPS-enabled device has connected to another device using WPS, it becomes "configured". A configured wireless client can still act as enrollee or registrar in subsequent WPS connections, but a configured access point can no longer act as enrollee. It will be the registrar in all subsequent WPS connections in which it is involved. If you want a configured AP to act as an enrollee, you must reset it to its factory defaults.

### 5.6.5.4 Example WPS Network Setup

This section shows how security settings are distributed in an example WPS setup.

The following figure shows an example network. In step 1, both AP1 and Client 1 are unconfigured. When WPS is activated on both, they perform the handshake. In this example, AP1 is the registrar, and Client 1 is the enrollee. The registrar randomly generates the security information to set up the network, since it is unconfigured and has no existing information.

Figure 23 WPS: Example Network Step 1

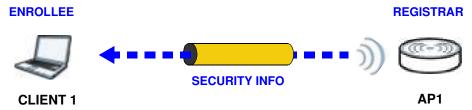

In step 2, you add another wireless client to the network. You know that Client 1 supports registrar mode, but it is better to use AP1 for the WPS handshake with the new client since you must connect to the access point anyway in order to use the network. In this case, AP1 must be the registrar, since it is configured (it already has security information for the network). AP1 supplies the existing security information to Client 2.

Figure 24 WPS: Example Network Step 2

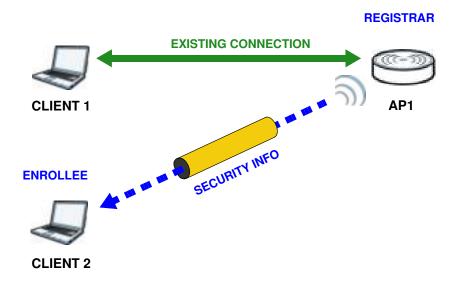

In step 3, you add another access point (AP2) to your network. AP2 is out of range of AP1, so you cannot use AP1 for the WPS handshake with the new access point. However, you know that Client 2 supports the registrar function, so you use it to perform the WPS handshake instead.

Figure 25 WPS: Example Network Step 3

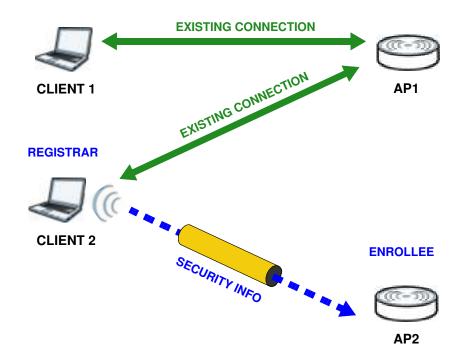

#### 5.6.5.5 Limitations of WPS

WPS has some limitations of which you should be aware.

- WPS works in Infrastructure networks only (where an AP and a wireless client communicate). It does not work in Ad-Hoc networks (where there is no AP).
- When you use WPS, it works between two devices only. You cannot enroll multiple devices simultaneously, you must enroll one after the other.
  - For instance, if you have two enrollees and one registrar you must set up the first enrollee (by pressing the WPS button on the registrar and the first enrollee, for example), then check that it successfully enrolled, then set up the second device in the same way.
- WPS works only with other WPS-enabled devices. However, you can still add non-WPS devices to a network you already set up using WPS.
  - WPS works by automatically issuing a randomly-generated WPA-PSK or WPA2-PSK pre-shared key from the registrar device to the enrollee devices. Whether the network uses WPA-PSK or WPA2-PSK depends on the device. You can check the configuration interface of the registrar device to discover the key the network is using (if the device supports this feature). Then, you can enter the key into the non-WPS device and join the network as normal (the non-WPS device must also support WPA-PSK or WPA2-PSK).
- When you use the PBC method, there is a short period (from the moment you press the button
  on one device to the moment you press the button on the other device) when any WPS-enabled
  device could join the network. This is because the registrar has no way of identifying the
  "correct" enrollee, and cannot differentiate between your enrollee and a rogue device. This is a
  possible way for a hacker to gain access to a network.
  - You can easily check to see if this has happened. WPS works between only two devices simultaneously, so if another device has enrolled your device will be unable to enroll, and will not have access to the network. If this happens, open the access point's configuration interface and look at the list of associated clients (usually displayed by MAC address). It does not matter if the

access point is the WPS registrar, the enrollee, or was not involved in the WPS handshake; a rogue device must still associate with the access point to gain access to the network. Check the MAC addresses of your wireless clients (usually printed on a label on the bottom of the device). If there is an unknown MAC address you can remove it or reset the AP.

# Router

### 6.1 Overview

This chapter describes how you can configure the management IP address, DHCP settings of your WAH7706, the IP filtering and content filtering settings.

The Internet Protocol (IP) address identifies a device on a network. Every networking device (including computers, servers, routers, printers, etc.) needs an IP address to communicate across the network. These networking devices are also known as hosts.

### 6.1.1 What You Can Do in this Chapter

- Use the LAN IP screen to configure the WAH7706's LAN IP address (Section 6.2 on page 51).
- Use the **DHCP Server** screen to enable the DHCP server on the WAH7706 (Section 6.3 on page 52).
- Use the **DNS Settings** screen to configure the WAH7706's DNS settings (Section 6.4 on page 54).
- Use the **Connected Devices** screen to view current clients information (Section 6.5 on page 54).
- Use the I Pv4/ Port Filter screen to view and configure IPv4/Port filtering rules (Section 6.6 on page 55).
- Use the I Pv6/ Port Filter screen to view and configure IPv6/Port filtering rules (Section 6.7 on page 56).
- Use the **URL Filter** screen to view and configure content filtering rules (Section 6.8 on page 57).
- Use the IP/ Port Forwarding screen to view and configure port forwarding rules (Section 6.9 on page 58).

## 6.2 LAN IP Screen

Use this screen to view or configure the management IP address for your WAH7706. To access this screen, click **Router > LAN I P**.

Note: If you change the WAH7706's IP address, you need to use the new IP address to access the WAH7706's web configurator.

Figure 26 Router > LAN IP

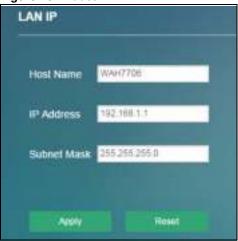

Table 22 Router > LAN IP

| LABEL       | DESCRIPTION                                                                                                    |
|-------------|----------------------------------------------------------------------------------------------------|
| Host Name   | This shows the default host name.                                                                                                    |
|             | Enter the new host name for the WAH7706 if you want to change it.                                                                                                    |
| IP Address  | This shows the default LAN IP address.                                                                                                    |
|             | Enter the new IP address for the WAH7706's LAN interface if you want to change it.                                                                                   |
| Subnet Mask | This shows the default subnet mask.                                                                                                    |
|             | Enter the subnet mask of this interface in dot decimal notation. The subnet mask indicates what part of the IP address is the same for all computers in the network. |
| Apply       | Click <b>Apply</b> to save your changes back to the WAH7706.                                                                                                    |
| Reset       | Click <b>Reset</b> to reload the previous configuration for this screen.                                                                                             |

# 6.3 DHCP Server Screen

The WAH7706 has built-in DHCP server capability that assigns IP addresses to systems that support DHCP client capability. Use this screen to enable the DHCP server. To access this screen, click **Router > DHCP Server**.

Figure 27 Router > DHCP Server

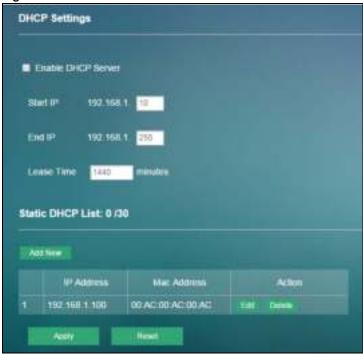

**Table 23** Router > DHCP Server

| LABEL                   | DESCRIPTION                                                                                                    |
|-------------------------|----------------------------------------------------------------------------------------------------|
| DHCP Settings           |                                                                                                    |
| Enable DHCP Server      | Select the check box to enable the DHCP server on the WAH7706.                                                                                  |
| Start IP                | The WAH7706 is pre-configured with a pool of 100 IP addresses starting from 192.168.0.100 to 192.168.0.199.                                     |
|                         | This field specifies the first of the contiguous addresses in the IP address pool.                                                              |
| End IP                  | This field specifies the last of the contiguous addresses in the IP address pool.                                                               |
| Lease Time<br>(minutes) | Specify how long (in minutes) each computer can use the information (especially the IP address) before it has to request the information again. |
| Static DHCP List        |                                                                                                    |
| Add New                 | Click Add New to create a new entry.                                                                                                    |
|                         | This field displays the index number of the static IP address entry.                                                                            |
| IP Address              | This field displays the IP address that the WAH7706 assigns to a device with the entry's MAC address.                                           |
| MAC Address             | This field displays the MAC address of the device to which the WAH7706 assigns the entry's IP address.                                          |
| Action                  | Click <b>Edit</b> to go to the screen where you can edit the static IP address.                                                                 |
|                         | Click <b>Delete</b> to remove the static IP address entry.                                                                                      |
| Apply                   | Click this button to save your changes back to the WAH7706.                                                                                     |
| Reset                   | Click <b>Reset</b> to reload the previous configuration for this screen.                                                                        |

# 6.4 DNS Settings Screen

Click **Router** > **DNS Settings** to configure the WAH7706's DNS settings. The following screen displays.

Figure 28 Router > DNS Settings

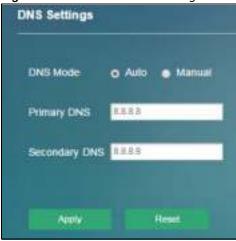

The following table describes the labels in this screen.

**Table 24** Router > DNS Settings

| LABEL         | DESCRIPTION                                                                                                    |  |
|---------------|----------------------------------------------------------------------------------------------------|--|
| DNS Mode      | Select <b>Auto</b> if your ISP dynamically assigns DNS server information (and the WAH7706's WAN IP address). Otherwise, select <b>Manual</b> if you have the IP address of a DNS server. |  |
| Primary DNS   | Select <b>Manual</b> if you have the IP address of a DNS server.                                                                                                    |  |
| Secondary DNS | Enter the DNS server's IP address in the field.                                                                                                    |  |
| Apply         | Click this button to save your changes back to the WAH7706.                                                                                                    |  |
| Reset         | Click <b>Reset</b> to reload the previous configuration for this screen.                                                                                                    |  |

# 6.5 Connected Devices Screen

Click **Router** > **Connected Devices** to view current clients information (including IP Address, Host Name and MAC Address) of network clients connected to the WAH7706. The following screen displays.

Figure 29 Router > Connected Devices

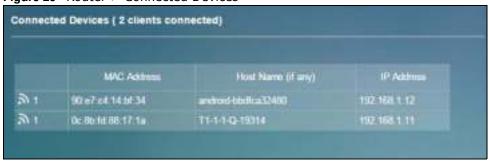

Table 25 Router > Connected Devices

| LABEL              | DESCRIPTION                                                                |
|--------------------|----------------------------------------------------------------------------|
| MAC Address        | This field displays the MAC address of the device.                         |
| Host Name (If any) | This field displays the device host name.                                  |
| IP Address         | This field displays the IP address that the WAH7706 assigns to the device. |

## 6.6 IPv4/Port Filter Screen

The WAH7706 firewall is a packet filtering firewall and restricts access based on the source/ destination computer network address of a packet and the type of application. Use this screen to configure IP filtering rules. To access this screen, click **Router > Firewall > IPv4/Port Filter**.

Figure 30 Router > Firewall > IPv4/Port Filter

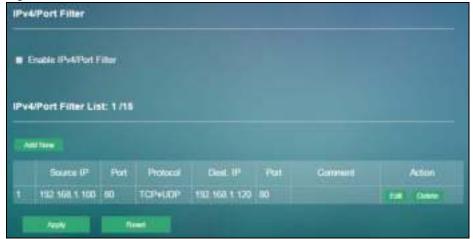

Table 26 Router > Firewall > IPv4/Port Filter

| LABEL                       | DESCRIPTION                                                                                                    |
|-----------------------------|----------------------------------------------------------------------------------------------------|
| IPv4/Port Filter            |                                                                                                    |
| Enable IPv4/<br>Port Filter | Select the check box to enable the rule.                                                                                                    |
| IPv4/Port Filter L          | ist                                                                                                    |
| Add New                     | Click Add New to create a new rule.                                                                                                    |
|                             | This field displays the rule index number.                                                                                                    |
| Source IP                   | This field displays the source IP addresses to which this rule applies.                                                                                                    |
| Port                        | This field displays a single port number of the source or the starting port number of a range.  Enter the port number/range of the source that define the traffic type, for example TCP port 80 defines web traffic. |
| Protocol                    | This field displays the protocol (TCP, UDP, TCP+ UDP or any) used to transport the packets for which you want to apply the rule.                                                                                     |
| Dest. IP                    | This field displays the destination IP addresses to which this rule applies.                                                                                                    |

Table 26 Router > Firewall > IPv4/Port Filter

| LABEL   | DESCRIPTION                                                                                                    |
|---------|----------------------------------------------------------------------------------------------------|
| Port    | This field displays a single port number of the destination or the starting port number of a range.                       |
|         | Enter the port number/range of the destination that define the traffic type, for example TCP port 80 defines web traffic. |
| Comment | Enter descriptions of the rule in this field.                                                                             |
| Action  | Click <b>Edit</b> to go to the screen where you can edit the filtering rule.                                              |
|         | Click <b>Delete</b> to remove the filtering rule.                                                                         |
| Apply   | Click this button to save your changes back to the WAH7706.                                                               |
| Reset   | Click <b>Reset</b> to reload the previous configuration for this screen.                                                  |

### 6.7 IPv6/Port Filter Screen

The WAH7706 firewall is a packet filtering firewall and restricts access based on the source/ destination computer network address of a packet and the type of application. Use this screen to configure IP filtering rules. To access this screen, click Router > Firewall > IPv6/Port Filter.

Figure 31 Router > Firewall > IPv6/Port Filter

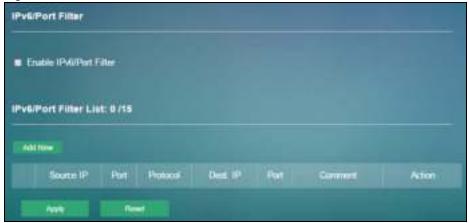

Table 27 Router > Firewall > IPv6/Port Filter

| LABEL                       | DESCRIPTION                                                             |  |
|-----------------------------|-------------------------------------------------------------------------|--|
| IPv6/Port Filter            | IPv6/Port Filter                                                        |  |
| Enable IPv6/<br>Port Filter | Select the check box to enable the rule.                                |  |
| IPv6/Port Filter List       |                                                                         |  |
| Add New                     | Click Add New to create a new rule.                                     |  |
|                             | This field displays the rule index number.                              |  |
| Source IP                   | This field displays the source IP addresses to which this rule applies. |  |

**Table 27** Router > Firewall > IPv6/Port Filter

| LABEL    | DESCRIPTION                                                                                                    |
|----------|----------------------------------------------------------------------------------------------------|
| Port     | This field displays a single port number of the source or the starting port number of a range.                                   |
|          | Enter the port number/range of the source that define the traffic type, for example TCP port 80 defines web traffic.             |
| Protocol | This field displays the protocol (TCP, UDP, TCP+ UDP or any) used to transport the packets for which you want to apply the rule. |
| Dest. IP | This field displays the destination IP addresses to which this rule applies.                                                     |
| Port     | This field displays a single port number of the destination or the starting port number of a range.                              |
|          | Enter the port number/range of the destination that define the traffic type, for example TCP port 80 defines web traffic.        |
| Comment  | Enter descriptions of the rule in this field.                                                                                    |
| Action   | Click <b>Edit</b> to go to the screen where you can edit the filtering rule.                                                     |
|          | Click <b>Delete</b> to remove the filtering rule.                                                                                |
| Apply    | Click this button to save your changes back to the WAH7706.                                                                      |
| Reset    | Click <b>Reset</b> to reload the previous configuration for this screen.                                                         |

## 6.8 URL Filter Screen

Use this screen to block the users on your network from accessing certain web sites. To access this screen, click **Router > Firewall > URL Filter**.

Figure 32 Router > Firewall > URL Filter

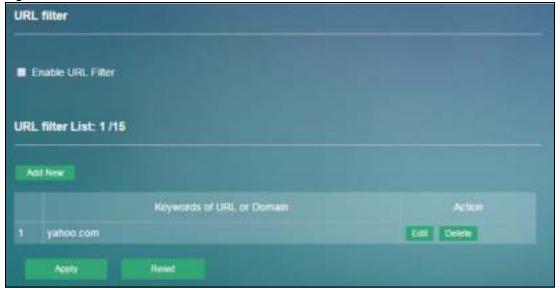

Table 28 Router > Firewall > URL Filter

| LABEL                        | DESCRIPTION                                                                  |
|------------------------------|------------------------------------------------------------------------------|
| URL filter                   |                                                                              |
| Enable URL<br>Filter         | Select the check box to enable the rule.                                     |
| URL filter List              |                                                                              |
| Add New                      | Click Add New to create a new rule.                                          |
|                              | This field displays the rule index number.                                   |
| Keywords of<br>URL or Domain | This field displays the website URL to which the WAH7706 blocks.             |
| Action                       | Click <b>Edit</b> to go to the screen where you can edit the filtering rule. |
|                              | Click <b>Delete</b> to remove the filtering rule.                            |
| Apply                        | Click this button to save your changes back to the WAH7706.                  |
| Reset                        | Click <b>Reset</b> to reload the previous configuration for this screen.     |

# 6.9 IP/Port Forwarding Screen

Use this screen to configure port forwarding rules. To access this screen, click **Router > Firewall > IP/ Port Forwarding**.

Figure 33 Router > Firewall > IP/Port Forwarding

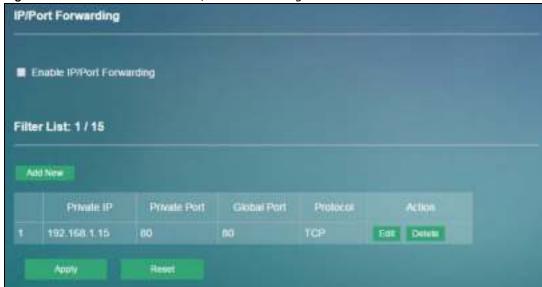

**Table 29** Router > Firewall > IP/Port Forwarding

| LABEL                        | DESCRIPTION                                           |
|------------------------------|-------------------------------------------------------|
| IP/Port Forwarding           |                                                       |
| Enable IP/Port<br>Forwarding | Select the check box to enable port forwarding rules. |

**Table 29** Router > Firewall > IP/Port Forwarding

| LABEL        | DESCRIPTION                                                                                                    |
|--------------|----------------------------------------------------------------------------------------------------|
| Filter List  |                                                                                                    |
| Add New      | Click Add New to create a new rule.                                                                                                    |
|              | This field displays the rule index number.                                                                                                    |
| Private IP   | This field displays the inside IP address of the server.                                                                                                    |
|              | Enter the inside IP address of the virtual server here.                                                                                                    |
| Private Port | A private port is a port that causes (or triggers) the WAH7706 to record the IP address of the LAN computer that sent the traffic to a server on the WAN.                                                   |
|              | Enter the port number/range of the private in this field.                                                                                                    |
| Global Port  | A global port is a port that a server on the WAN uses when it sends out a particular service. The WAH7706 forwards the traffic with this port to the client computer on the LAN that requested the service. |
|              | Enter the port number/range of the global in this field.                                                                                                    |
| Protocol     | This field displays the protocol (TCP, UDP, TCP+ UDP) used to transport the packets for which you want to apply the rule.                                                                                   |
| Action       | Click <b>Edit</b> to go to the screen where you can edit the port forwarding rule.                                                                                                    |
|              | Click <b>Delete</b> to remove the port forwarding rule.                                                                                                    |
| Apply        | Click this button to save your changes back to the WAH7706.                                                                                                    |
| Reset        | Click <b>Reset</b> to reload the previous configuration for this screen.                                                                                                    |

# **Applications**

### 7.1 Overview

This chapter shows you how to set up a contact list, send and view the text messages, and configure file sharing.

SMS (Short Message Service) allows you to send and view the text messages that the WAH7706 received from mobile devices or the service provider.

When the SMS box is full the WAH7706 will begin to delete older entries as it adds new ones.

### 7.1.1 What You Can Do in this Chapter

- Use the **Application** > **Contacts** > **Contact List** screen to configure the contact list saved on the WAH7706 (Section 7.2 on page 60).
- Use the **Application** > **Contacts** > **SI M Contacts** screen to view the contact list saved on the SIM card (Section 7.3 on page 61).
- Use the **Application** > **Contacts** > **Contacts** Settings screen to import or export the contacts files (Section 7.4 on page 62).
- Use the Application > Short Message > New SMS screen to send new messages (Section 7.5 on page 62).
- Use the **Application > Short Message > Inbox** screen to view messages received on the WAH7706 (Section 7.6 on page 63).
- Use the Application > Short Message > Outbox screen to view messages sent from the WAH7706 (Section 7.7 on page 64).
- Use the **Application** > **Short Message** > **Draft** screen to view messages not yet sent from the WAH7706 (Section 7.8 on page 64).
- Use the **Application** > **Short Message** > **SIM SMS** screen to view messages received on the SIM card (Section 7.9 on page 65).
- Use the **Application** > **File Sharing** screen to allow file sharing via the WAH7706 using Windows Explorer or the workgroup name (Section 7.10 on page 66).

## 7.2 Contact List Screen

Use this screen to configure the contact list saved on the WAH7706. To access this screen, click **Application > Contacts > Contact List**.

Figure 34 Application > Contacts > Contact List

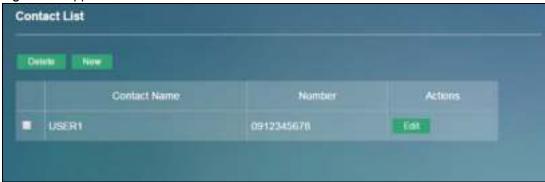

**Table 30** Application > Contacts > Contact List

| The state of the state of the s |                                                                                                  |
|----------------------------------------------------------------------------------------------------|--------------------------------------------------------------------------------------------------|
| LABEL                                                                                                    | DESCRIPTION                                                                                      |
| Delete                                                                                                    | Select the check box which next to the contact name and click <b>Delete</b> to remove the entry. |
| New                                                                                                    | Click <b>New</b> to create a new entry.                                                          |
| Contact Name                                                                                                    | This field displays a descriptive name used to identify contacts.                                |
| Number                                                                                                    | This field displays the mobile phone number of contacts.                                         |
| Actions                                                                                                    | Click <b>Edit</b> to go to the screen where you can edit the contact details.                    |

## 7.3 SIM Contacts Screen

Use this screen to view the contact list saved on the SIM card. To access this screen, click Application > Contacts > SIM Contacts.

Figure 35 Application > Contacts > SIM Contacts

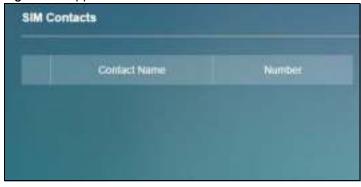

**Table 31** Application > Contacts > SIM Contacts

| LABEL        | DESCRIPTION                                                       |
|--------------|-------------------------------------------------------------------|
|              | This field displays the index number of the contacts.             |
| Contact Name | This field displays a descriptive name used to identify contacts. |
| Number       | This field displays the mobile phone number of contacts.          |

# 7.4 Contacts Settings Screen

Use this screen to import or export the contacts files. To access this screen, click **Application > Contacts > Contacts Settings**.

Figure 36 Application > Contacts > Contacts Settings

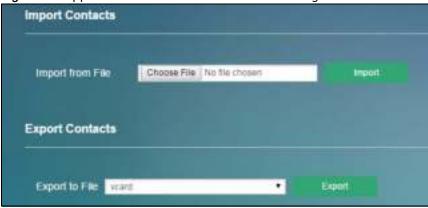

The following table describes the labels in this screen.

**Table 32** Application > Contacts > Contacts Settings

| LABEL               | DESCRIPTION                                                                                                    |  |  |
|---------------------|----------------------------------------------------------------------------------------------------|--|--|
| Import Contacts     |                                                                                                    |  |  |
| Import from<br>File | Click <b>Choose File</b> to find the .csv file you want to upload. Remember that you must decompress compressed (.zip) files before you can upload them.                   |  |  |
|                     | Click Import to begin the upload process.                                                                                                    |  |  |
| Export Contacts     | Export Contacts                                                                                                    |  |  |
| Export to File      | A CSV (comma-separated values) file is a way to store textual and numeric data. A vCard is an electronic business card, and it can store images and sound as well as text. |  |  |
|                     | Select a contact format from the drop-down list box to export your contacts.                                                                                               |  |  |
|                     | Click <b>Export</b> to begin the download process.                                                                                                    |  |  |

## 7.5 New SMS Screen

Use this screen to send messages using the WAH7706. To access this screen, click **Application** > **Short Message** > **New SMS**.

Type a phone number and message content. You can type up to 70 characters in one message. If the message exceeds 70 characters, more than one SMS will be sent. The maximum number of SMS that can be sent is 20 (1000 characters total). Click **Send** to send the message. Click **Save** to store the message as a draft. Click **Reset** to reload the previous configuration for this screen.

Figure 37 Application > Short Message > New SMS

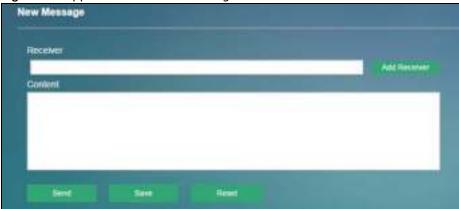

# 7.6 Inbox Screen

Use this screen to view messages received on the WAH7706. To access this screen, click **Application > Short Message > Inbox**.

Figure 38 Application > Short Message > Inbox

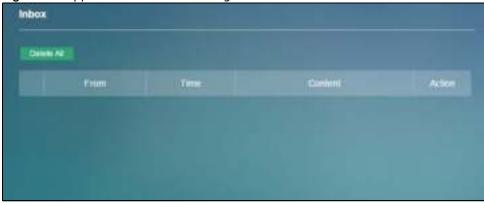

**Table 33** Application > Short Message > Inbox

| LABEL      | DESCRIPTION                                                     |
|------------|-----------------------------------------------------------------|
| Delete All | Click Delete All to remove all messages.                        |
|            | This field displays the index number of the message.            |
| From       | This field displays the name from which the message is sent.    |
| Time       | This field displays the date and time the message was received. |
| Content    | This field displays the content of the message.                 |
| Action     | Click <b>Delete</b> to remove the message record.               |

## 7.7 Outbox Screen

Use this screen to view messages sent from the WAH7706. To access this screen, click **Application** > **Short Message** > **Outbox**.

Figure 39 Application > Short Message > Outbox

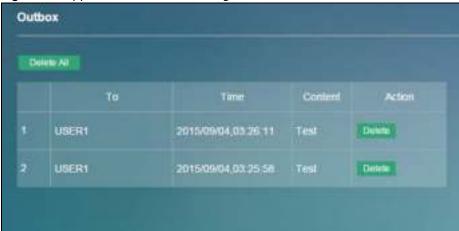

The following table describes the labels in this screen.

Table 34 Application > Short Message > Outbox

| LABEL      | DESCRIPTION                                                 |
|------------|-------------------------------------------------------------|
| Delete All | Click Delete All to remove all messages.                    |
|            | This field displays the index number of the message.        |
| То         | This field displays the name the message is sent to.        |
| Time       | This field displays the date and time the message was sent. |
| Content    | This field displays the content of the message.             |
| Action     | Click <b>Delete</b> to remove the message record.           |

## 7.8 Draft Screen

Use this screen to view messages not yet sent from the WAH7706. To access this screen, click **Application > Short Message > Draft**.

Figure 40 Application > Short Message > Draft

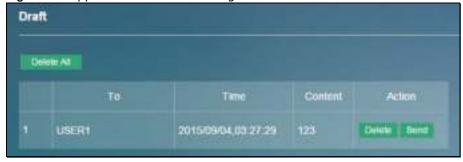

**Table 35** Application > Short Message > Draft

| LABEL      | DESCRIPTION                                                 |
|------------|-------------------------------------------------------------|
| Delete All | Click <b>Delete All</b> to remove all messages.             |
|            | This field displays the index number of the message.        |
| То         | This field displays the name the message is sent to.        |
| Time       | This field displays the date and time the message was sent. |
| Content    | This field displays the content of the message.             |
| Action     | Click <b>Delete</b> to remove the message record.           |
|            | Click <b>Send</b> to deliver the message.                   |

## 7.9 SIM SMS Screen

Use this screen to view messages received on the SIM card. To access this screen, click Application > Short Message > SIM SMS.

Figure 41 Application > Short Message > SIM SMS

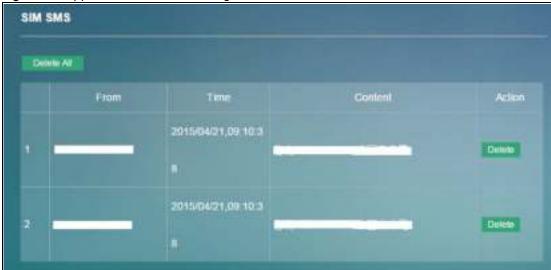

**Table 36** Application > Short Message > SIM SMS

| LABEL      | DESCRIPTION                                                                 |
|------------|-----------------------------------------------------------------------------|
| Delete All | Click <b>Delete All</b> to remove all messages.                             |
|            | This field displays the index number of the message.                        |
| From       | This field displays the mobile phone number from which the message is sent. |
| Time       | This field displays the date and time the message was received.             |
| Content    | This field displays the content of the message.                             |
| Action     | Click <b>Delete</b> to remove the message record.                           |

# 7.10 File Sharing Screen

Use this screen to share files on a micro SD card connected to your WAH7706 with users on your network. To access this screen, click **Application** > **File Sharing**.

Figure 42 Application > File Sharing

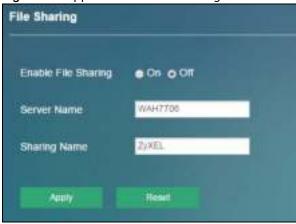

**Table 37** Application > File Sharing

| LABEL                  | DESCRIPTION                                                                                                    |
|------------------------|----------------------------------------------------------------------------------------------------|
| Enable File<br>Sharing | Select this to enable file sharing through the WAH7706 using Windows Explorer or by browsing to your work group.                                                                                                    |
| Server Name            | Specify the name to identify the WAH7706 in a work group.                                                                                                    |
| Sharing Name           | You can add the WAH7706 to an existing or a new workgroup on your network. Enter the name of the workgroup which your WAH7706 automatically joins. You can set the WAH7706's workgroup name to be exactly the same as the workgroup name to which your computer belongs to.  Note: The WAH7706 will not be able to join the workgroup if your local area network has restrictions set up that do not allow devices to join a workgroup. In this case, contact your network administrator. |
| Apply                  | Click this button to save your changes back to the WAH7706.                                                                                                    |
| Reset                  | Click <b>Reset</b> to reload the previous configuration for this screen.                                                                                                    |

# **System**

### 8.1 Overview

Use the system screens to configure general WAH7706 settings.

## 8.1.1 What You Can Do in this Chapter

- Use the **System Information** screen to view basic information about the WAH7706 and restart the WAH7706 (Section 8.2 on page 67).
- Use the **User Account** screen to set the domain name and change the WAH7706's system password (Section 8.3 on page 68).
- Use the **Settings Profile** screen to reset your device settings back to the factory default, backup configuration, and restoring configuration (Section 8.4 on page 70).
- Use the **Firmware Upgrade** screen to upload new firmware to your WAH7706 (Section 8.5 on page 71).
- Use the **Time Settings** screen to change the WAH7706's time and date and configure daylight saving time (Section 8.6 on page 72).
- Use the **Power Saving** screen to enable and configure the power saving settings in the WAH7706 (Section 8.7 on page 74).
- Use the **System Log** screens to view logged messages and specify to where the WAH7706 is to send logs (Section 8.8 on page 74).

## 8.2 System Information Screen

Use this screen to view basic information about the WAH7706 and restart the WAH7706. To access this screen, click **System > System Information**.

Figure 43 System > System Information

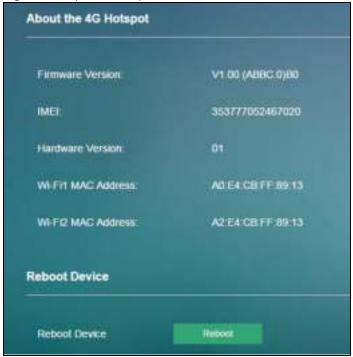

**Table 38** System > System Information

| LABEL                 | DESCRIPTION                                                                                                    |  |
|-----------------------|----------------------------------------------------------------------------------------------------|--|
| About the 4G Hotspot  |                                                                                                    |  |
| Firmware<br>Version   | This displays the current firmware version of the WAH7706.                                                                                                    |  |
| IMEI                  | This displays the International Mobile Equipment Number (IMEI) which is the serial number of the built-in 3G module. IMEI is a unique 15-digit number used to identify a mobile device.   |  |
| Hardware<br>Version   | This displays the hardware version of the WAH7706.                                                                                                    |  |
| Wi-Fi1 MAC<br>Address | This is the MAC address of the wireless network.                                                                                                    |  |
| Wi-Fi2 MAC<br>Address |                                                                                                    |  |
| Reboot Device         |                                                                                                    |  |
| Reboot Device         | Click <b>Reboot</b> to restart the device. Wait a few minutes until the login screen appears. If the login screen does not appear, type the IP address of the device in your Web browser. |  |

## 8.3 User Account Screen

This screen allows you to set the domain name and change the WAH7706's system password. It is strongly recommended that you change your WAH7706's system password. To access this screen, click **System > User Account**.

See Section 2.2 on page 12 for more information about login accounts.

Figure 44 System > User Account

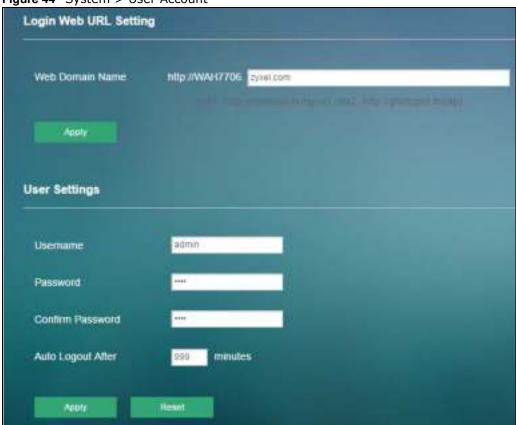

Table 39 System > User Account

| rubie ee system s     | Table 35 System > Oser Account                                                                                                    |  |  |
|-----------------------|----------------------------------------------------------------------------------------------------|--|--|
| LABEL                 | DESCRIPTION                                                                                                    |  |  |
| Login Web URL Setting |                                                                                                    |  |  |
| Web Domain Name       | Enter the domain name you want to give to the WAH7706.                                                                                                    |  |  |
| Apply                 | Click <b>Apply</b> to save your changes back to the WAH7706.                                                                                                    |  |  |
| User Settings         |                                                                                                    |  |  |
| Username              | Username is a unique name to identify the WAH7706 in an Ethernet network.                                                                                                    |  |  |
| Password              | Type your new system password of between 4 and 24 characters. Note that as you type a password, the screen displays as dot (.) for each character you type.                         |  |  |
| Confirm Password      | Type the new password again in this field.                                                                                                    |  |  |
| Auto Logout After     | Type how many minutes a management session can be left idle before the session times out. The default is 3 minutes. After it times out you have to log in with your password again. |  |  |
| Apply                 | Click <b>Apply</b> to save your changes back to the WAH7706.                                                                                                    |  |  |
| Reset                 | Click Reset to reload the previous configuration for this screen.                                                                                                    |  |  |

# 8.4 Settings Profile Screen

Figure 45 System > Settings Profile

The **Settings Profile** screen allows you to backup and restore device configurations. You can also reset your device settings back to the factory default. To access this screen, click **System** > **Settings Profile**.

Restore Factory Default

Save Current Settings

New Profile Name

My Setings Profile

Flave

Profile List: 2 /5

profile aame saved date action

1 Profile1 2015/9/13 9 45 9 Aprily Default

2 Profile2 2015/9/13 9 45 25 Aprily Default

Import & Export Settings Profile

## 8.4.1 Reset Settings

Apply Profile from File

Export Profile to File

Click the **Restore** button to clear all user-entered configuration information and return the WAH7706 to its factory defaults. The WAH7706 automatically restarts.

Apply

Choose File No file chosen

Current Settings

You can also press the **Reset** button on the rear panel to reset the factory defaults of your WAH7706. Refer to Section 1.7 on page 11 for more information on the **Reset** button.

### 8.4.2 Save Current Settings

Enter the profile name you specified in the **New Profile Name** field, and click **Save**. The profile you saved will be displayed in the **Profile List** field.

The following table describes the labels in this screen.

**Table 40** System > Settings Profile

| LABEL        | DESCRIPTION                                                                       |
|--------------|-----------------------------------------------------------------------------------|
|              | This field displays the index number of the profile.                              |
| profile name | This field displays the profile name you specified in the New Profile Name field. |
| saved date   | This field displays the saved time and date of the profile.                       |
| Action       | Click <b>Apply</b> to use the configuration to the WAH7706.                       |
|              | Click <b>Delete</b> to go to the screen where you can remove the profile.         |

### 8.4.3 Import & Export Settings Profile

This screen allows you to upload a new or previously saved configuration file from your computer to your WAH7706.

Type in the location of the file you want to upload in the **Apply Profile from File** field or click **Choose File** to find it. Remember that you must decompress compressed (.ZIP) files before you can upload them. Click **Apply** to begin the upload process. The WAH7706 automatically restarts.

# Do not turn off the WAH7706 while configuration file upload is in progress.

Backup Configuration allows you to back up (save) the WAH7706's current configuration to a file on your computer. The configuration file should be saved and edited in UTF-8 (without BOM) format, if you're using Windows Notepad, make sure you choose **File > Save as** UTF-8 in the text editor. Once your WAH7706 is configured and functioning properly, it is highly recommended that you back up your configuration file before making configuration changes. The backup configuration file will be useful in case you need to return to your previous settings.

Select one profile from the drop-down list box in the **Export Profile to File** field, and click **Export** to save the WAH7706's current configuration to your computer.

After the WAH7706 configuration has been restored successfully, the login screen appears. If you uploaded the default configuration file you may need to change the IP address of your computer to be in the same subnet as that of the default device IP address (192.168.1.1).

# 8.5 Firmware Upgrade Screen

This screen allows you to upload new firmware to your WAH7706. You can download new firmware releases from your nearest ZyXEL FTP site (or www.zyxel.com) to use to upgrade your device's performance.

Only use firmware for your device's specific model.

To access this screen, click <code>System > Firmware Upgrade</code>. This screen displays the current firmware version and status of the WAH7706. Type in the location of the file you want to upload in the <code>Select Firmware File</code> field or click <code>Choose File</code> to find it. Remember that you must decompress compressed (.ZIP) files before you can upload them. You can select the check box to return the WAH7706 to its factory defaults after upgrading the new firmware. Click <code>Apply</code> to begin the upload process.

The upload process uses HTTP (Hypertext Transfer Protocol) and may take up to two minutes. After a successful upload, the system will reboot.

### Do NOT turn off the WAH7706 while firmware upload is in progress!

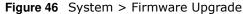

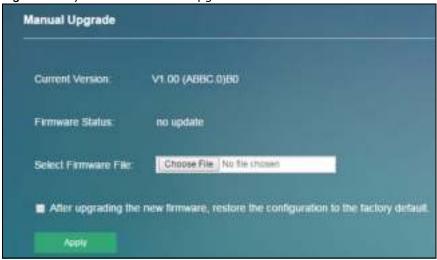

# 8.6 Time Settings Screen

For effective scheduling and logging, the WAH7706 system time must be accurate. The WAH7706 has a software mechanism to get the current time and date from an external server. To change your WAH7706's time zone, click <code>System > Time Settings</code>. The screen displays as shown. You can have the WAH7706 get the date and time from a time server or change the IP address or URL of your time server.

Figure 47 System > Time Settings

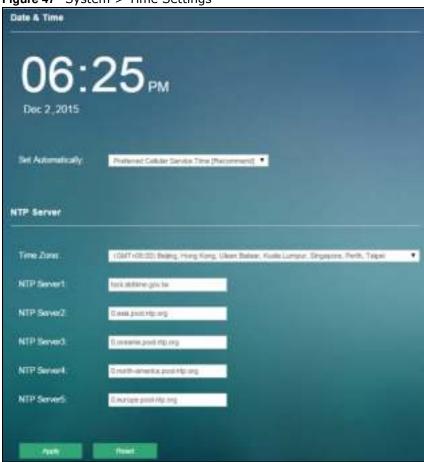

The following table describes the labels in this screen.

**Table 41** System > Time Settings

| LABEL             | DESCRIPTION                                                                                                    |
|-------------------|----------------------------------------------------------------------------------------------------|
| Date & Time       |                                                                                                    |
| Device time       | This field displays the present time and date of your WAH7706.                                                                    |
| Set Automatically | Select <b>Prefer Cellular Service Time</b> to to have the WAH7706 get the time and date from the cellular service server.         |
|                   | Select <b>Prefer NTP server</b> to have the WAH7706 get the time and date from the time server you specify.                       |
| NTP Server        |                                                                                                    |
| Time Zone         | Choose the time zone of your location. This will set the time difference between your time zone and Greenwich Mean Time (GMT).    |
| NTP Server 1~5    | Enter the IP address or URL of your time server. Check with your ISP/network administrator if you are unsure of this information. |
| Apply             | Click <b>Apply</b> to save your changes back to the WAH7706.                                                                      |
| Reset             | Click <b>Reset</b> to reload the previous configuration for this screen.                                                          |

# 8.7 Power Saving Screen

This screen allows you to enable and configure the power saving settings in the WAH7706. To access this screen, click **System > Power Saving**.

Figure 48 System > Power Saving

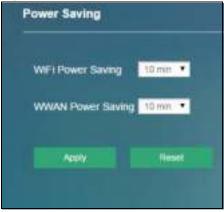

he following table describes the labels in this screen.

Table 42 System > Power Saving

| LABEL                | DESCRIPTION                                                                                                    |
|----------------------|----------------------------------------------------------------------------------------------------|
| WiFi Power Saving    | Select the number of minutes the WAH7706 waits before it turns off wireless connections to save battery power when the USB port is not connected and there is no wireless clients associating with the WAH7706. |
| WWAN Power<br>Saving | Select the number of minutes the WAH7706 waits before it turns off the mobile network to save battery power when the USB port is not connected and there is no wireless clients associating with the WAH7706.   |
| Apply                | Click <b>Apply</b> to save your changes back to the WAH7706.                                                                                                    |
| Reset                | Click <b>Reset</b> to reload the previous configuration for this screen.                                                                                                    |

# 8.8 System Log Screen

Use this screen to specify which logs to display and to where the WAH7706 is to send logs. Click **System > System Log**. The screen displays as shown.

Figure 49 System > System Log

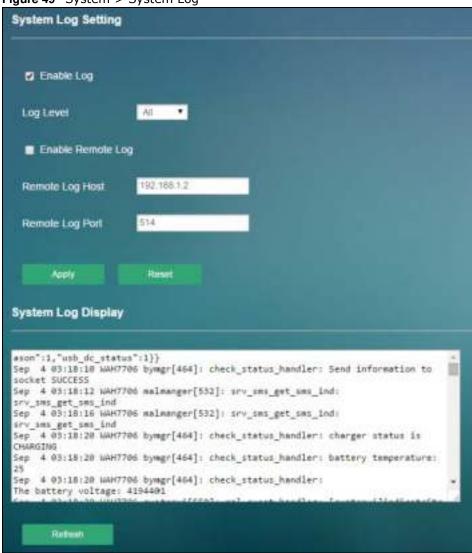

he following table describes the labels in this screen.

Table 43 System > System Log

| LABEL              | DESCRIPTION                                                                                                    |
|--------------------|----------------------------------------------------------------------------------------------------|
| System Log Setting |                                                                                                    |
| Enable Log         | Select the check box to enable system logging.                                                                                                    |
| Log Level          | Select the level of the logs that the WAH7706 is to record and send to the syslog server.  The WAH7706 displays and records the logs with the level equal to or higher than what you selected. |
| Enable Remote Log  | Select the check box to enable syslog logging.  Syslog logging sends a log to an external log server.                                                                                          |
| Remote Log Host    | Enter the server name or IP address of the syslog server that will log the selected log level of logs.                                                                                         |
| Remote Log Port    | Enter the port number of the syslog server.                                                                                                    |
| Apply              | Click <b>Apply</b> to save your changes back to the WAH7706.                                                                                                    |

# **Table 43** System > System Log

| LABEL                                                                                                    | LABEL DESCRIPTION                                                        |  |  |
|----------------------------------------------------------------------------------------------------|--------------------------------------------------------------------------|--|--|
| Reset                                                                                                    | Click <b>Reset</b> to reload the previous configuration for this screen. |  |  |
| System Log Display  The log wraps around and deletes the old entries after it fills. Select what logs you want to see from the Log Level drop list. When you select a log level, the WAH7706 searches through all logs of that level or higher. The screen displays the time the log message was recorded. It also displays the reason the log message was generated. |                                                                          |  |  |
| Refresh                                                                                                    | Click <b>Refresh</b> to renew the log screen.                            |  |  |

# **Troubleshooting**

# 9.1 Overview

This chapter offers some suggestions to solve problems you might encounter. The potential problems are divided into the following categories.

- Power, and Hardware Installation
- WAH7706 Access and Login
- Internet Access
- Wireless Connections

# 9.2 Power, and Hardware Installation

The WAH7706 does not turn on. The OLED display is not on.

- 1 Make sure the WAH7706 is correctly installed (refer to your Quick Start Guide).
- 2 Make sure the battery is installed and charged. Press the power button to turn the WAH7706 on. See Section 1.5 on page 9 and Section 1.6 on page 9.
- **3** If the problem continues, contact the vendor.

# 9.3 WAH7706 Access and Login

I forgot the IP address for the WAH7706.

- 1 The default IP address is 192.168.1.1.
- 2 If you changed the IP address and have forgotten it, you have to reset the device to its factory defaults. See Section 1.7 on page 11.

# I cannot see or access the **Login** screen in the web configurator.

- 1 Make sure you are using the correct IP address.
  - The default IP address is 192.168.1.1.
  - If you changed the IP address, use the new IP address.
  - If you changed the IP address and have forgotten it, see the troubleshooting suggestions for I forgot the IP address for the WAH7706.
- 2 Make sure the WAH7706 is correctly installed and turned on. See the Quick Start Guide and Section 1.5 on page 9.
- 3 Make sure your Internet browser does not block pop-up windows and has JavaScripts and Java enabled.
- 4 Make sure your computer is connected to the WAH7706 and is in the same subnet as the WAH7706.
- 5 Reset the device to its factory defaults, and try to access the WAH7706 with the default IP address. See Section 1.7 on page 11.
- 6 Disconnect your computer from the Internet (Wireless and/or Ethernet) and then insert the WAH7706 again.
- 7 If the problem continues, contact the vendor.

# I forgot the password.

- 1 The default password is admin or guest.
- 2 If this does not work, you have to reset the device to its factory defaults. See Section 1.7 on page 11.

#### I can see the **Login** screen, but I cannot log in to the WAH7706.

- Make sure you have entered the user name and password correctly. The default password is **1234**. This fields are case-sensitive, so make sure [Caps Lock] is not on.
- 2 This can happen when you fail to log out properly from your last session. Try logging in again after five minutes.
- 3 Disconnect and connect to the WAH7706 again.
- 4 If this does not work, you have to reset the device to its factory defaults. See Section 1.7 on page 11.

# 9.4 Internet Access

I cannot access the Internet through a 3G/4G wireless WAN connection.

- 1 Make sure you insert a 4G SIM card into the card slot before turning on the WAH7706.
- 2 Make sure your mobile access information (such as APN) is entered correctly in the WAN screen. These fields are case-sensitive, so make sure [Caps Lock] is not on. Check with your service provider for the correct APN if you don't have it.
- 3 Make sure your SIM card's account is valid and has an active data plan. Check your service contract or contact your service provider directly.
- 4 If you are using a pre-paid SIM card, insert the SIM card on another mobile device to check if the SIM card still works. If the SIM card works without any problems on another mobile device, contact the vendor. Otherwise, contact your service provider.
- 5 If the problem continues, contact your ISP.

I cannot access the Internet anymore. I had access to the Internet (with the WAH7706), but my Internet connection is not available anymore.

- 1 Reboot the WAH7706.
- 2 If the problem continues, contact your ISP.

The Internet connection is slow or intermittent.

- There might be a lot of traffic on the network. If the WAH7706 is sending or receiving a lot of information, try closing some programs that use the Internet, especially peer-to-peer applications.
- 2 Check the signal strength. If the signal strength is low, try moving the WAH7706 closer to the ISP's base station if possible, and look around to see if there are any devices that might be interfering with the wireless network (for example, microwaves, other wireless networks, and so on).
- 3 Reboot the WAH7706.
- 4 If the problem continues, contact the network administrator or vendor.

# 9.5 Wireless Connections

I cannot access the WAH7706 or ping any computer from the WLAN.

- 1 Make sure the wireless LAN is enabled on the WAH7706.
- 2 Make sure the wireless adapter (installed on your computer) is working properly.
- 3 Make sure the wireless adapter (installed on your computer) is IEEE 802.11 compatible and supports the same wireless standard as the WAH7706's active radio.
- 4 Make sure your computer (with a wireless adapter installed) is within the transmission range of the WAH7706.
- 5 Check that both the WAH7706 and your computer are using the same wireless and wireless security settings.

Hackers have accessed my WEP-encrypted wireless LAN.

WEP is extremely insecure. Its encryption can be broken by an attacker, using widely-available software. It is strongly recommended that you use a more effective security mechanism. Use the strongest security mechanism that all the wireless devices in your network support. WPA2 or WPA2-PSK is recommended.

I can only see newer logs. Older logs are missing.

When a log reaches the maximum number of log messages, new log messages automatically overwrite existing log messages, starting with the oldest existing log message first.

# 9.6 Getting More Troubleshooting Help

Search for support information for your model at www.zyxel.com for more troubleshooting suggestions.

# **Customer Support**

In the event of problems that cannot be solved by using this manual, you should contact your vendor. If you cannot contact your vendor, then contact a ZyXEL office for the region in which you bought the device.

See http://www.zyxel.com/homepage.shtml and also

http://www.zyxel.com/about\_zyxel/zyxel\_worldwide.shtml for the latest information.

Please have the following information ready when you contact an office.

# **Required Information**

- · Product model and serial number.
- Warranty Information.
- Date that you received your device.
- Brief description of the problem and the steps you took to solve it.

# **Corporate Headquarters (Worldwide)**

# **Taiwan**

- ZyXEL Communications Corporation
- http://www.zyxel.com

# Asia

## China

- ZyXEL Communications (Shanghai) Corp.
   ZyXEL Communications (Beijing) Corp.
   ZyXEL Communications (Tianjin) Corp.
- http://www.zyxel.cn

#### India

- · ZyXEL Technology India Pvt Ltd
- http://www.zyxel.in

#### Kazakhstan

· ZyXEL Kazakhstan

• http://www.zyxel.kz

#### Korea

- ZyXEL Korea Corp.
- http://www.zyxel.kr

# Malaysia

- ZyXEL Malaysia Sdn Bhd.
- http://www.zyxel.com.my

#### **Pakistan**

- ZyXEL Pakistan (Pvt.) Ltd.
- http://www.zyxel.com.pk

# **Philippines**

- · ZyXEL Philippines
- http://www.zyxel.com.ph

# **Singapore**

- ZyXEL Singapore Pte Ltd.
- http://www.zyxel.com.sg

### **Taiwan**

- ZyXEL Communications Corporation
- http://www.zyxel.com/tw/zh/

#### **Thailand**

- ZyXEL Thailand Co., Ltd
- http://www.zyxel.co.th

#### **Vietnam**

- ZyXEL Communications Corporation-Vietnam Office
- http://www.zyxel.com/vn/vi

# **Europe**

#### **Austria**

- ZyXEL Deutschland GmbH
- http://www.zyxel.de

#### **Belarus**

- ZyXEL BY
- http://www.zyxel.by

# **Belgium**

- ZyXEL Communications B.V.
- http://www.zyxel.com/be/nl/
- http://www.zyxel.com/be/fr/

# Bulgaria

- ZyXEL България
- http://www.zyxel.com/bg/bg/

# **Czech Republic**

- ZyXEL Communications Czech s.r.o
- http://www.zyxel.cz

#### **Denmark**

- ZyXEL Communications A/S
- http://www.zyxel.dk

#### **Estonia**

- ZyXEL Estonia
- http://www.zyxel.com/ee/et/

### **Finland**

- ZyXEL Communications
- http://www.zyxel.fi

#### France

- ZyXEL France
- http://www.zyxel.fr

# Germany

- ZyXEL Deutschland GmbH
- http://www.zyxel.de

# Hungary

- ZyXEL Hungary & SEE
- http://www.zyxel.hu

# Italy

- ZyXEL Communications Italy
- http://www.zyxel.it/

## Latvia

- ZyXEL Latvia
- http://www.zyxel.com/lv/lv/homepage.shtml

### Lithuania

- ZyXEL Lithuania
- http://www.zyxel.com/lt/lt/homepage.shtml

#### **Netherlands**

- ZyXEL Benelux
- http://www.zyxel.nl

# **Norway**

- ZyXEL Communications
- http://www.zyxel.no

### **Poland**

- ZyXEL Communications Poland
- http://www.zyxel.pl

# Romania

- ZyXEL Romania
- http://www.zyxel.com/ro/ro

# Russia

- ZyXEL Russia
- http://www.zyxel.ru

# **Slovakia**

- ZyXEL Communications Czech s.r.o. organizacna zlozka
- http://www.zyxel.sk

# Spain

- ZyXEL Communications ES Ltd
- http://www.zyxel.es

#### Sweden

• ZyXEL Communications

• http://www.zyxel.se

## **Switzerland**

- Studerus AG
- http://www.zyxel.ch/

# **Turkey**

- ZyXEL Turkey A.S.
- http://www.zyxel.com.tr

#### UK

- ZyXEL Communications UK Ltd.
- http://www.zyxel.co.uk

#### **Ukraine**

- ZyXEL Ukraine
- http://www.ua.zyxel.com

#### **Latin America**

# **Argentina**

- ZyXEL Communication Corporation
- http://www.zyxel.com/ec/es/

#### **Brazil**

- ZyXEL Communications Brasil Ltda.
- https://www.zyxel.com/br/pt/

#### **Ecuador**

- ZyXEL Communication Corporation
- http://www.zyxel.com/ec/es/

# **Middle East**

### Israel

- ZyXEL Communication Corporation
- http://il.zyxel.com/homepage.shtml

#### Middle East

• ZyXEL Communication Corporation

• http://www.zyxel.com/me/en/

# **North America**

# **USA**

- ZyXEL Communications, Inc. North America Headquarters
- http://www.zyxel.com/us/en/

# Oceania

# **Australia**

- ZyXEL Communications Corporation
- http://www.zyxel.com/au/en/

# **Africa**

# **South Africa**

- Nology (Pty) Ltd.
- http://www.zyxel.co.za

# **Common Services**

The following table lists some commonly-used services and their associated protocols and port numbers. For a comprehensive list of port numbers, ICMP type/code numbers and services, visit the IANA (Internet Assigned Number Authority) web site.

- Name: This is a short, descriptive name for the service. You can use this one or create a different one, if you like.
- **Protocol**: This is the type of IP protocol used by the service. If this is **TCP**/ **UDP**, then the service uses the same port number with TCP and UDP. If this is **USER-DEFINED**, the **Port(s)** is the IP protocol number, not the port number.
- **Port(s)**: This value depends on the **Protocol**. Please refer to RFC 1700 for further information about port numbers.
  - If the Protocol is TCP, UDP, or TCP/ UDP, this is the IP port number.
  - If the **Protocol** is **USER**, this is the IP protocol number.
- **Description**: This is a brief explanation of the applications that use this service or the situations in which this service is used.

Table 44 Commonly Used Services

| NAME                  | PROTOCOL     | PORT(S) | DESCRIPTION                                                                                                    |
|-----------------------|--------------|---------|----------------------------------------------------------------------------------------------------|
| AH<br>(IPSEC_TUNNEL)  | User-Defined | 51      | The IPSEC AH (Authentication Header) tunneling protocol uses this service.                                                           |
| AIM/New-ICQ           | TCP          | 5190    | AOL's Internet Messenger service. It is also used as a listening port by ICQ.                                                        |
| AUTH                  | TCP          | 113     | Authentication protocol used by some servers.                                                                                        |
| BGP                   | TCP          | 179     | Border Gateway Protocol.                                                                                                    |
| BOOTP_CLIENT          | UDP          | 68      | DHCP Client.                                                                                                    |
| BOOTP_SERVER          | UDP          | 67      | DHCP Server.                                                                                                    |
| CU-SEEME              | TCP          | 7648    | A popular videoconferencing solution from White                                                                                      |
|                       | UDP          | 24032   | Pines Software.                                                                                                    |
| DNS                   | TCP/UDP      | 53      | Domain Name Server, a service that matches web names (for example <a href="https://www.zyxel.com">www.zyxel.com</a> ) to IP numbers. |
| ESP<br>(IPSEC_TUNNEL) | User-Defined | 50      | The IPSEC ESP (Encapsulation Security Protocol) tunneling protocol uses this service.                                                |
| FINGER                | TCP          | 79      | Finger is a UNIX or Internet related command that can be used to find out if a user is logged on.                                    |
| FTP                   | TCP          | 20      | File Transfer Program, a program to enable fast                                                                                      |
|                       | ТСР          | 21      | transfer of files, including large files that may not be possible by e-mail.                                                         |
| H.323                 | TCP          | 1720    | NetMeeting uses this protocol.                                                                                                    |
| НТТР                  | TCP          | 80      | Hyper Text Transfer Protocol - a client/server protocol for the world wide web.                                                      |

Table 44 Commonly Used Services (continued)

| NAME                 | PROTOCOL     | PORT(S) | DESCRIPTION                                                                                                    |  |
|----------------------|--------------|---------|----------------------------------------------------------------------------------------------------|--|
| HTTPS                | ТСР          | 443     | HTTPS is a secured http session often used in ecommerce.                                                                                                    |  |
| ICMP                 | User-Defined | 1       | Internet Control Message Protocol is often used fo diagnostic or routing purposes.                                                                              |  |
| ICQ                  | UDP          | 4000    | This is a popular Internet chat program.                                                                                                    |  |
| IGMP (MULTICAST)     | User-Defined | 2       | Internet Group Management Protocol is used when sending packets to a specific group of hosts.                                                                   |  |
| IKE                  | UDP          | 500     | The Internet Key Exchange algorithm is used for key distribution and management.                                                                                |  |
| IRC                  | TCP/UDP      | 6667    | This is another popular Internet chat program.                                                                                                    |  |
| MSN Messenger        | ТСР          | 1863    | Microsoft Networks' messenger service uses this protocol.                                                                                                    |  |
| NEW-ICQ              | TCP          | 5190    | An Internet chat program.                                                                                                    |  |
| NEWS                 | TCP          | 144     | A protocol for news groups.                                                                                                    |  |
| NFS                  | UDP          | 2049    | Network File System - NFS is a client/server distributed file service that provides transparent file sharing for network environments.                          |  |
| NNTP                 | TCP          | 119     | Network News Transport Protocol is the delivery mechanism for the USENET newsgroup service.                                                                     |  |
| PING                 | User-Defined | 1       | Packet INternet Groper is a protocol that sends ou ICMP echo requests to test whether or not a remot host is reachable.                                         |  |
| POP3                 | ТСР          | 110     | Post Office Protocol version 3 lets a client compute get e-mail from a POP3 server through a tempora connection (TCP/IP or other).                              |  |
| РРТР                 | ТСР          | 1723    | Point-to-Point Tunneling Protocol enables secure transfer of data over public networks. This is the control channel.                                            |  |
| PPTP_TUNNEL<br>(GRE) | User-Defined | 47      | PPTP (Point-to-Point Tunneling Protocol) enables secure transfer of data over public networks. This is the data channel.                                        |  |
| RCMD                 | TCP          | 512     | Remote Command Service.                                                                                                    |  |
| REAL_AUDIO           | ТСР          | 7070    | A streaming audio service that enables real time sound over the web.                                                                                            |  |
| REXEC                | ТСР          | 514     | Remote Execution Daemon.                                                                                                    |  |
| RLOGIN               | ТСР          | 513     | Remote Login.                                                                                                    |  |
| RTELNET              | TCP          | 107     | Remote Telnet.                                                                                                    |  |
| RTSP                 | TCP/UDP      | 554     | The Real Time Streaming (media control) Protocol (RTSP) is a remote control for multimedia on the Internet.                                                     |  |
| SFTP                 | TCP          | 115     | Simple File Transfer Protocol.                                                                                                    |  |
| SMTP                 | TCP          | 25      | Simple Mail Transfer Protocol is the message-<br>exchange standard for the Internet. SMTP enables<br>you to move messages from one e-mail server to<br>another. |  |
| SNMP                 | TCP/UDP      | 161     | Simple Network Management Program.                                                                                                    |  |
| SNMP-TRAPS           | TCP/UDP      | 162     | Traps for use with the SNMP (RFC:1215).                                                                                                    |  |

 Table 44 Commonly Used Services (continued)

| NAME       | PROTOCOL | PORT(S) | DESCRIPTION                                                                                                    |
|------------|----------|---------|----------------------------------------------------------------------------------------------------|
| SQL-NET    | ТСР      | 1521    | Structured Query Language is an interface to access data on many different types of database systems, including mainframes, midrange systems, UNIX systems and network servers.                                |
| SSH        | TCP/UDP  | 22      | Secure Shell Remote Login Program.                                                                                                    |
| STRM WORKS | UDP      | 1558    | Stream Works Protocol.                                                                                                    |
| SYSLOG     | UDP      | 514     | Syslog allows you to send system logs to a UNIX server.                                                                                                    |
| TACACS     | UDP      | 49      | Login Host Protocol used for (Terminal Access Controller Access Control System).                                                                                                    |
| TELNET     | TCP      | 23      | Telnet is the login and terminal emulation protocol common on the Internet and in UNIX environments. It operates over TCP/IP networks. Its primary function is to allow users to log into remote host systems. |
| TFTP       | UDP      | 69      | Trivial File Transfer Protocol is an Internet file transfer protocol similar to FTP, but uses the UDP (User Datagram Protocol) rather than TCP (Transmission Control Protocol).                                |
| VDOLIVE    | TCP      | 7000    | Another videoconferencing solution.                                                                                                    |

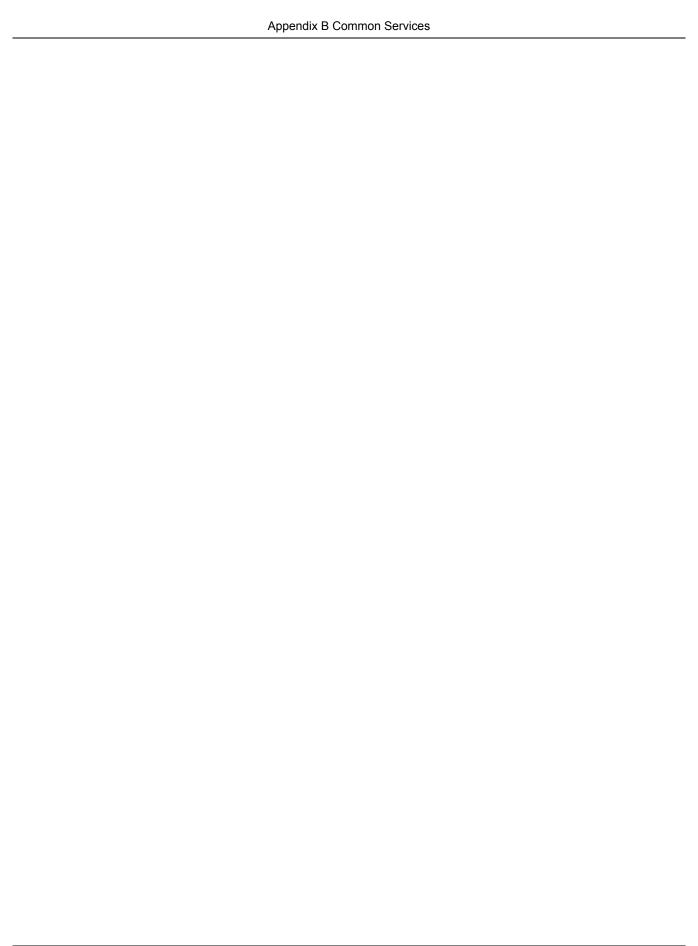

# **Legal Information**

#### Copyright

Copyright © 2016 by ZyXEL Communications Corporation.

The contents of this publication may not be reproduced in any part or as a whole, transcribed, stored in a retrieval system, translated into any language, or transmitted in any form or by any means, electronic, mechanical, magnetic, optical, chemical, photocopying, manual, or otherwise, without the prior written permission of ZyXEL Communications Corporation.

Published by ZyXEL Communications Corporation. All rights reserved.

#### **Disclaimer**

ZyXEL does not assume any liability arising out of the application or use of any products, or software described herein. Neither does it convey any license under its patent rights nor the patent rights of others. ZyXEL further reserves the right to make changes in any products described herein without notice. This publication is subject to change without notice.

### **Regulatory Notice and Statement**

#### **UNITED STATES of AMERICA**

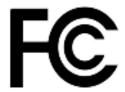

The following information applies if you use the product within USA area.

#### **FCC EMC Statement**

- The device complies with Part 15 of FCC rules. Operation is subject to the following two conditions:
- (1) This device may not cause harmful interference, and
- (2) This device must accept any interference received, including interference that may cause undesired operation.
- Changes or modifications not expressly approved by the party responsible for compliance could void the user's authority to operate the
  device.
- This product has been tested and complies with the specifications for a Class B digital device, pursuant to Part 15 of the FCC Rules.
  These limits are designed to provide reasonable protection against harmful interference in a residential installation. This device
  generates, uses, and can radiate radio frequency energy and, if not installed and used according to the instructions, may cause
  harmful interference to radio communications. However, there is no guarantee that interference will not occur in a particular
  installation.
- If this device does cause harmful interference to radio or television reception, which is found by turning the device off and on, the user is encouraged to try to correct the interference by one or more of the following measures:
  - •Reorient or relocate the receiving antenna
  - •Increase the separation between the devices
  - •Connect the equipment to an outlet other than the receiver's
  - $\bullet \textbf{Consult a dealer or an experienced radio/TV technician for assistance } \\$

## **FCC Radiation Exposure Statement**

· This device complies with FCC RF radiation exposure limits set forth for an uncontrolled environment.

This transmitter must be at least 20 cm from the user and must not be co-located or operating in conjunction with any other antenna or transmitter.

#### **CANADA**

The following information applies if you use the product within Canada area

#### **Industry Canada ICES statement**

ICAN ICES-3 (B)/NMB-3(B)

# Industry Canada RSS-GEN & RSS-247 statement

- This device complies with Industry Canada license-exempt RSS standard(s). Operation is subject to the following two conditions: (1)
  this device may not cause interference, and (2) this device must accept any interference, including interference that may cause
  undesired operation of the device.
- This radio transmitter has been approved by Industry Canada to operate with the antenna types listed below with the maximum permissible gain and required antenna impedance for each antenna type indicated. Antenna types not included in this list, having a gain greater than the maximum gain indicated for that type, are strictly prohibited for use with this device.

If the product with 5G wireless function operating in 5150-5250 MHz and 5725-5850 MHz, the following attention must be paid,

- The device for operation in the band 5150-5250 MHz is only for indoor use to reduce the potential for harmful interference to cochannel mobile satellite systems.
- For devices with detachable antenna(s), the maximum antenna gain permitted for devices in the band 5725-5850 MHz shall be such
  that the equipment still complies with the e.i.r.p. limits specified for point-to-point and non-point-to-point operation as appropriate;
  and
- The worst-case tilt angle(s) necessary to remain compliant with the e.i.r.p. elevation mask requirement set forth in Section 6.2.2(3) of RSS 247 shall be clearly indicated.

If the product with 5G wireless function operating in 5250-5350 MHz and 5470-5725 MHz, the following attention must be paid.

- For devices with detachable antenna(s), the maximum antenna gain permitted for devices in the bands 5250-5350 MHz and 5470-5725 MHz shall be such that the equipment still complies with the e.i.r.p. limit
- Le présent appareil est conforme aux CNR d'Industrie Canada applicables aux appareils radio exempts de licence. L'exploitation est autorisée aux deux conditions suivantes: (1) l'appareil ne doit pas produire de brouillage, et (2) l'utilisateur de l'appareil doit accepter tout brouillage radioélectrique subi, même si le brouillage est susceptible d'en compromettre le fonctionnement.
- Le présent émetteur radio de modèle s'il fait partie du matériel de catégorieI) a été approuvé par Industrie Canada pour fonctionner avec les types d'antenne énumérés ci-dessous et ayant un gain admissible maximal et l'impédance requise pour chaque type d'antenne. Les types d'antenne non inclus dans cette liste, ou dont le gain est supérieur au gain maximal indiqué, sont strictement interdits pour l'exploitation de l'émetteur.

Lorsque la fonction sans fil 5G fonctionnant en5150-5250 MHz and 5725-5850 MHz est activée pour ce produit , il est nécessaire de porter une attention particulière aux choses suivantes

- Les dispositifs fonctionnant dans la bande 5150-5250 MHz sont réservés uniquement pour une utilisation à l'intérieur afin de réduire les risques de brouillage préjudiciable aux systèmes de satellites mobiles utilisant les mêmes canaux;
- Pour les dispositifs munis d'antennes amovibles, le gain maximal d'antenne permis (pour les dispositifs utilisant la bande de 5 725 à 5 850 MHz) doit être conforme à la limite de la p.i.r.e. spécifiée pour l'exploitation point à point et l'exploitation non point à point, selon le cas:
- Les pires angles d'inclinaison nécessaires pour rester conforme à l'exigence de la p.i.r.e. applicable au masque d'élévation, et énoncée à la section 6.2.2 3) du CNR-247, doivent être clairement indiqués.
   Lorsque la fonction sans fil 5G fonctionnant en 5250-5350 MHz et 5470-5725 MHz est activée pour ce produit , il est nécessaire de porter une attention particulière aux choses suivantes
- Pour les dispositifs munis d'antennes amovibles, le gain maximal d'antenne permis pour les dispositifs utilisant les bandes de 5 250 à 5 350 MHz et de 5 470 à 5 725 MHz doit être conforme à la limite de la p.i.r.e.

#### **Industry Canada radiation exposure statement**

This device complies with IC radiation exposure limits set forth for an uncontrolled environment. This device should be installed and operated with a minimum distance of 20 cm between the radiator and your body.

#### Déclaration d'exposition aux radiations:

Cet équipement est conforme aux limites d'exposition aux rayonnements IC établies pour un environnement non contrôlé. Cet équipement doit être installé et utilisé avec un minimum de 20 cm de distance entre la source de rayonnement et votre corps.

#### **EUROPEAN UNION**

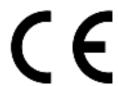

The following information applies if you use the product within the European Union.

#### Declaration of Conformity with Regard to EU Directive 1999/5/EC (R&TTE Directive)

Compliance information for 2.4GHz and/or 5GHz wireless products relevant to the EU and other Countries following the EU Directive 1999/5/EC (R&TTE)

| Български<br>(Bulgarian) | С настоящото ZyXEL декларира, че това оборудване е в съответствие със съществените изисквания и другите приложими разпоредбите на Директива 1999/5/ЕС.                         |
|--------------------------|----------------------------------------------------------------------------------------------------|
| Español<br>(Spanish)     | Por medio de la presente ZyXEL declara que el equipo cumple con los requisitos esenciales y cualesquiera otras disposiciones aplicables o exigibles de la Directiva 1999/5/CE. |
| Čeština<br>(Czech)       | ZyXEL tímto prohlašuje, že tento zařízení je ve shodě se základními požadavky a dalšími příslušnými ustanoveními směrnice 1999/5/EC.                                           |
| Dansk (Danish)           | Undertegnede ZyXEL erklærer herved, at følgende udstyr udstyr overholder de væsentlige krav og øvrige relevante krav i direktiv 1999/5/EF.                                     |

| Deutsch<br>(German)            | Hiermit erklärt ZyXEL, dass sich das Gerät Ausstattung in Übereinstimmung mit den grundlegenden Anforderungen und den übrigen einschlägigen Bestimmungen der Richtlinie 1999/5/EU befindet. |
|--------------------------------|----------------------------------------------------------------------------------------------------|
| Eesti keel<br>(Estonian)       | Käesolevaga kinnitab ZyXEL seadme seadmed vastavust direktiivi 1999/5/EÜ põhinõuetele ja nimetatud direktiivist tulenevatele teistele asjakohastele sätetele.                               |
| Ελληνικά<br>(Greek)            | ΜΕ ΤΗΝ ΠΑΡΟΥΣΑ ΖΥΧΕΙ ΔΗΛΩΝΕΙ ΟΤΙ εξοπλισμός ΣΥΜΜΟΡΦΩΝΕΤΑΙ ΠΡΟΣ ΤΙΣ ΟΥΣΙΩΔΕΙΣ ΑΠΑΙΤΗΣΕΙΣ ΚΑΙ ΤΙΣ<br>ΛΟΙΠΕΣ ΣΧΕΤΙΚΕΣ ΔΙΑΤΑΞΕΙΣ ΤΗΣ ΟΔΗΓΙΑΣ 1999/5/EC.                                         |
| English                        | Hereby, ZyXEL declares that this device is in compliance with the essential requirements and other relevant provisions of Directive 1999/5/EC.                                              |
| Français<br>(French)           | Par la présente ZyXEL déclare que l'appareil équipements est conforme aux exigences essentielles et aux autres dispositions pertinentes de la directive 1999/5/EC.                          |
| Hrvatski<br>(Croatian)         | ZyXEL ovime izjavljuje da je radijska oprema tipa u skladu s Direktivom 1999/5/EC.                                                                                                    |
| Íslenska<br>(Icelandic)        | Hér með lýsir, ZyXEL því yfir að þessi búnaður er í samræmi við grunnkröfur og önnur viðeigandi ákvæði tilskipunar 1999/5/EC.                                                               |
| Italiano<br>(Italian)          | Con la presente ZyXEL dichiara che questo attrezzatura è conforme ai requisiti essenziali ed alle altre disposizioni pertinenti stabilite dalla direttiva 1999/5/CE.                        |
| Latviešu valoda<br>(Latvian)   | Ar šo ZyXEL deklarē, ka iekārtas atbilst Direktīvas 1999/5/EK būtiskajām prasībām un citiem ar to saistītajiem noteikumiem.                                                                 |
| Lietuvių kalba<br>(Lithuanian) | Šiuo ZyXEL deklaruoja, kad šis įranga atitinka esminius reikalavimus ir kitas 1999/5/EB Direktyvos nuostatas.                                                                               |
| Magyar<br>(Hungarian)          | Alulírott, ZyXEL nyilatkozom, hogy a berendezés megfelel a vonatkozó alapvető követelményeknek és az 1999/5/EK irányelv egyéb előírásainak.                                                 |
| Malti (Maltese)                | Hawnhekk, ZyXEL, jiddikjara li dan tagħmir jikkonforma mal-ħtiġijiet essenzjali u ma provvedimenti oħrajn relevanti li hemm fid-Dirrettiva 1999/5/EC.                                       |
| Nederlands<br>(Dutch)          | Hierbij verklaart ZyXEL dat het toestel uitrusting in overeenstemming is met de essentiële eisen en de andere relevante bepalingen van richtlijn 1999/5/EC.                                 |
| Polski (Polish)                | Niniejszym ZyXEL oświadcza, że sprzęt jest zgodny z zasadniczymi wymogami oraz pozostałymi stosownymi postanowieniami Dyrektywy 1999/5/EC.                                                  |
| Português<br>(Portuguese)      | ZyXEL declara que este equipamento está conforme com os requisitos essenciais e outras disposições da Directiva 1999/5/EC.                                                                  |
| Română<br>(Romanian)           | Prin prezenta, ZyXEL declară că acest echipament este în conformitate cu cerințele esențiale și alte prevederi relevante ale Directivei 1999/5/EC.                                          |
| Slovenčina<br>(Slovak)         | ZyXEL týmto vyhlasuje, že zariadenia spĺňa základné požiadavky a všetky príslušné ustanovenia Smernice 1999/5/EC.                                                                           |
| Slovenščina<br>(Slovene)       | ZyXEL izjavlja, da je ta oprema v skladu z bistvenimi zahtevami in ostalimi relevantnimi določili direktive 1999/5/EC.                                                                      |
| Suomi<br>(Finnish)             | ZyXEL vakuuttaa täten että laitteet tyyppinen laite on direktiivin 1999/5/EY oleellisten vaatimusten ja sitä koskevien direktiivin muiden ehtojen mukainen.                                 |
| Svenska<br>(Swedish)           | Härmed intygar ZyXEL att denna utrustning står I överensstämmelse med de väsentliga egenskapskrav och övriga relevanta bestämmelser som framgår av direktiv 1999/5/EC.                      |
| Norsk<br>(Norwegian)           | Erklærer herved ZyXEL at dette utstyret er I samsvar med de grunnleggende kravene og andre relevante bestemmelser I direktiv 1999/5/EF.                                                     |

This device is restricted to indoor use only when operating in the 5150 to 5350 MHz frequency range.

#### **National Restrictions**

This product may be used in all EU countries (and other countries following the EU Directive 1999/5/EC) without any limitation except for the countries mentioned below:

Ce produit peut être utilisé dans tous les pays de l'UE (et dans tous les pays ayant transposés la directive 1999/5/CE) sans aucune limitation, excepté pour les pays mentionnés ci-dessous:

Questo prodotto è utilizzabile in tutte i paesi EU (ed in tutti gli altri paesi che seguono le direttiva 1999/5/EC) senza nessuna limitazione, eccetto per i paesii menzionati di seguito:

Das Produkt kann in allen EU Staaten ohne Einschränkungen eingesetzt werden (sowie in anderen Staaten die der Richtlinie 1999/5/CE folgen) mit Außnahme der folgenden aufgeführten Staaten:

In the majority of the EU and other European countries, the 2.4GHz and 5GHz bands have been made available for the use of wireless local area networks (LANs). Later in this document you will find an overview of countries in which additional restrictions or requirements or both are applicable.

The requirements for any country may evolve. ZyXEL recommends that you check with the local authorities for the latest status of their national regulations for both the 2.4GHz and 5GHz wireless LANs.

The following countries have restrictions and/or requirements in addition to those given in the table labeled "Overview of Regulatory Requirements for Wireless LANs":.

Belgium

The Belgian Institute for Postal Services and Telecommunications (BIPT) must be notified of any outdoor wireless link having a range exceeding 300 meters. Please check http://www.bipt.be for more details.

Draadloze verbindingen voor buitengebruik en met een reikwijdte van meer dan 300 meter dienen aangemeld te worden bij het Belgisch Instituut voor postdiensten en telecommunicatie (BIPT). Zie http://www.bipt.be voor meer gegevens.

Les liaisons sans fil pour une utilisation en extérieur d'une distance supérieure à 300 mètres doivent être notifiées à l'Institut Belge des services Postaux et des Télécommunications (IBPT). Visitez http://www.ibpt.be pour de plus amples détails.

#### Denmark

In Denmark, the band 5150 - 5350 MHz is also allowed for outdoor usage.

I Danmark må frekvensbåndet 5150 - 5350 også anvendes udendørs.

#### Italy

This product meets the National Radio Interface and the requirements specified in the National Frequency Allocation Table for Italy. Unless this wireless LAN product is operating within the boundaries of the owner's property, its use requires a "general authorization." Please check http://www.sviluppoeconomico.gov.it/ for more details.

Questo prodotto è conforme alla specifiche di Interfaccia Radio Nazionali e rispetta il Piano Nazionale di ripartizione delle frequenze in Italia. Se non viene installato all 'interno del proprio fondo, l'utilizzo di prodotti Wireless LAN richiede una "Autorizzazione Generale". Consultare http://www.sviluppoeconomico.gov.it/ per maggiori dettagli.

#### Latvia

The outdoor usage of the 2.4 GHz band requires an authorization from the Electronic Communications Office. Please check http://www.esd.lv for more details.

2.4 GHz frekvenèu joslas izmantoðanai ârpus telpâm nepiecieðama atïauja no Elektronisko sakaru direkcijas. Vairâk informâcijas: http://www.esd.lv.

#### Notes:

- 1. Although Norway, Switzerland and Liechtenstein are not EU member states, the EU Directive 1999/5/EC has also been implemented in those countries.
- 2. The regulatory limits for maximum output power are specified in EIRP. The EIRP level (in dBm) of a device can be calculated by adding the gain of the antenna used(specified in dBi) to the output power available at the connector (specified in dBm).

#### List of national codes

| COUNTRY        | ISO 3166 2 LETTER CODE | COUNTRY        | ISO 3166 2 LETTER CODE |
|----------------|------------------------|----------------|------------------------|
| Austria        | AT                     | Liechtenstein  | LI                     |
| Belgium        | BE                     | Lithuania      | LT                     |
| Bulgaria       | BG                     | Luxembourg     | LU                     |
| Croatia        | HR                     | Malta          | MT                     |
| Cyprus         | CY                     | Netherlands    | NL                     |
| Czech Republic | CZ                     | Norway         | NO                     |
| Denmark        | DK                     | Poland         | PL                     |
| Estonia        | EE                     | Portugal       | PT                     |
| Finland        | FI                     | Romania        | RO                     |
| France         | FR                     | Serbia         | RS                     |
| Germany        | DE                     | Slovakia       | SK                     |
| Greece         | GR                     | Slovenia       | SI                     |
| Hungary        | HU                     | Spain          | ES                     |
| Iceland        | IS                     | Switzerland    | СН                     |
| Ireland        | IE                     | Sweden         | SE                     |
| Italy          | IT                     | Turkey         | TR                     |
| Latvia         | LV                     | United Kingdom | GB                     |

#### **Safety Warnings**

- Do not use this product near water, for example, in a wet basement or near a swimming pool.
- Do not expose your device to dampness, dust or corrosive liquids.
- Do not store things on the device.
- Do not install, use, or service this device during a thunderstorm. There is a remote risk of electric shock from lightning.
- Connect ONLY suitable accessories to the device.
- Do not open the device or unit. Opening or removing covers can expose you to dangerous high voltage points or other risks. ONLY
  qualified service personnel should service or disassemble this device. Please contact your vendor for further information.
- Make sure to connect the cables to the correct ports.
- Place connecting cables carefully so that no one will step on them or stumble over them.
- Always disconnect all cables from this device before servicing or disassembling.
- Do not remove the plug and connect it to a power outlet by itself; always attach the plug to the power adaptor first before connecting
  it to a power outlet.

- Do not allow anything to rest on the power adaptor or cord and do NOT place the product where anyone can walk on the power adaptor or cord
- Please use the provided or designated connection cables/power cables/ adaptors. Connect it to the right supply voltage (for example, 110V AC in North America or 230V AC in Europe). If the power adaptor or cord is damaged, it might cause electrocution. Remove it from the device and the power source, repairing the power adapter or cord is prohibited. Contact your local vendor to order a new one.
- · Do not use the device outside, and make sure all the connections are indoors. There is a remote risk of electric shock from lightning.
- CAUTION: Risk of explosion if battery is replaced by an incorrect type, dispose of used batteries according to the instruction. Dispose
  them at the applicable collection point for the recycling of electrical and electronic devices. For detailed information about recycling of
  this product, please contact your local city office, your household waste disposal service or the store where you purchased the product.
- Do not obstruct the device ventilation slots, as insufficient airflow may harm your device.

The following warning statements apply, where the disconnect device is not incorporated in the device or where the plug on the power supply cord is intended to serve as the disconnect device,

- · For permanently connected devices, a readily accessible disconnect device shall be incorporated external to the device;
- For pluggable devices, the socket-outlet shall be installed near the device and shall be easily accessible.

#### **Environment Statement**

#### **ErP (Energy-related Products)**

ZyXEL products put on the EU market in compliance with the requirement of the European Parliament and the Council published Directive 2009/125/EC establishing a framework for the setting of ecodesign requirements for energy-related products (recast), so called

as "ErP Directive (Energy-related Products directive) as well as ecodesign requirement laid down in applicable implementing measures, power consumption has satisfied regulation requirements which are:

Network standby power consumption < 12W, and/or

Off mode power consumption < 0.5W, and/or

Standby mode power consumption < 0.5W.

Wireless setting, please refer to "Wireless" chapter for more detail.

#### **European Union - Disposal and Recycling Information**

The symbol below means that according to local regulations your product and/or its battery shall be disposed of separately from domestic waste. If this product is end of life, take it to a recycling station designated by local authorities. At the time of disposal, the separate collection of your product and/or its battery will help save natural resources and ensure that the environment is sustainable development.

Die folgende Symbol bedeutet, dass Ihr Produkt und/oder seine Batterie gemäß den örtlichen Bestimmungen getrennt vom Hausmüll entsorgt werden muss. Wenden Sie sich an eine Recyclingstation, wenn dieses Produkt das Ende seiner Lebensdauer erreicht hat. Zum Zeitpunkt der Entsorgung wird die getrennte Sammlung von Produkt und/oder seiner Batterie dazu beitragen, natürliche Ressourcen zu sparen und die Umwelt und die menschliche Gesundheit zu schützen.

El símbolo de abajo indica que según las regulaciones locales, su producto y/o su batería deberán depositarse como basura separada de la doméstica. Cuando este producto alcance el final de su vida útil, llévelo a un punto limpio. Cuando llegue el momento de desechar el producto, la recogida por separado éste y/o su batería ayudará a salvar los recursos naturales y a proteger la salud humana y medioambiental.

Le symbole ci-dessous signifie que selon les réglementations locales votre produit et/ou sa batterie doivent être éliminés séparément des ordures ménagères. Lorsque ce produit atteint sa fin de vie, amenez-le à un centre de recyclage. Au moment de la mise au rebut, la collecte séparée de votre produit et/ou de sa batterie aidera à économiser les ressources naturelles et protéger l'environnement et la santé humaine.

Il simbolo sotto significa che secondo i regolamenti locali il vostro prodotto e/o batteria deve essere smaltito separatamente dai rifiuti domestici. Quando questo prodotto raggiunge la fine della vita di servizio portarlo a una stazione di riciclaggio. Al momento dello smaltimento, la raccolta separata del vostro prodotto e/o della sua batteria aiuta a risparmiare risorse naturali e a proteggere l'ambiente e la salute umana.

Symbolen innebär att enligt lokal lagstiftning ska produkten och/eller dess batteri kastas separat från hushållsavfallet. När den här produkten når slutet av sin livslängd ska du ta den till en återvinningsstation. Vid tiden för kasseringen bidrar du till en bättre miljö och mänsklig hälsa genom att göra dig av med den på ett återvinningsställe.

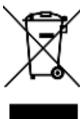

#### **Environmental Product Declaration**

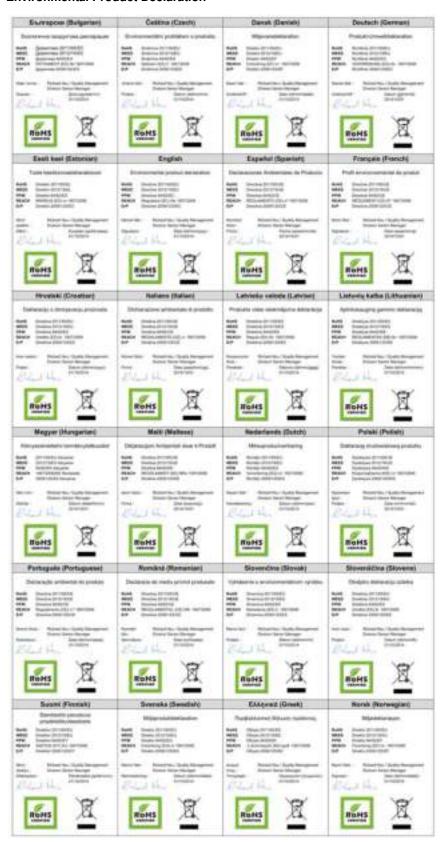

#### 台灣

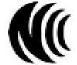

以下訊息僅適用於產品具有無線功能且銷售至台灣地區

第十二條 經型式認證合格之低功率射頻電機,非經許可,公司,商號或使用者均不得擅自變更頻率、加大功率或變更原設計之特性及功能。 第十四條 低功率射頻電機之使用不得影響飛航安全及干擾合法通信;經發現有干擾現象時,應立即停用,並改善至無干擾時方得繼續使用。 前項合法通信,指依電信法規定作業之無線電通信。低功率射頻電機須忍受合法通信或工業、科學及醫療用電波輻射性電機設備之干擾。

無線資訊傳輸設備忍受合法通信之干擾且不得干擾合法通信;如造成干擾,應立即停用, 俟無干擾之虞,始得繼續使用。

無線資訊傳設備的製造廠商應確保頻率穩定性,如依製造廠商使用手冊上所述正常操作,發射的信號應維持於操作頻帶中

以下訊息僅適用於產品操作於 5.25-5.35 秭赫頻帶內並銷售至台灣地區

• 在 5.25-5.35 秭赫頻帶內操作之無線資訊傳輸設備,限於室內使用。

以下訊息僅適用於產品屬於專業安裝並銷售至台灣地區

本器材須經專業工程人員安裝及設定,始得 設置使用,且不得直接販售給一般消費者

#### 安全警告

為了您的安全,請先閱讀以下警告及指示:

- 請勿將此產品接近水、火焰或放置在高溫的環境。
- 語 70 所以底山疾业水、入归实瓜且任同油的场现。 整免設備接觸任何液體。 切勿讓設備接觸水、雨水、高濕度、污水腐蝕性的液體或其他水份。 灰塵及污物。 切勿接觸灰塵、污物、沙土、食物或其他不合適的材料。 雷雨天氣時,不要安裝,使用或維修此設備。有遭受電擊的風險。 切勿重摔或撞擊設備,並勿使用不正確的電源變壓器。

- 若接上不正確的電源變壓器會有爆炸的風險。
- 請勿隨意更換產品內的電池。 如果更換不正確之電池型式,會有爆炸的風險,請依製造商說明書處理使用過之電池。
- 請將廢電池丟棄在適當的電器或電子設備回收處
- 請勿將設備解體
- 請勿阻礙設備的散熱孔,空氣對流不足將會造成設備損害。
- 請拍在正確的電壓供給插座(如:北美/台灣電壓 INOV AC,歐洲是 230V AC)。 假若電源變壓器或電源變壓器的纜線損壞,請從插座拔除,若您還繼續插電使用,會有觸電死亡的風險
- 請勿試圖修理電源變壓器或電源變壓器的纜線,若有毀損,請直接聯絡您購買的店家,購買一個新的電源變壓器。
- 請勿將此設備安裝於室外,此設備僅適合放置於室內
- 請勿隨一般垃圾丟棄
- 請參閱產品背貼上的設備額定功率。
- 請參考產品型錄或是彩盒上的作業溫度。
- 產品沒有斷電裝置或者採用電源線的插頭視為斷電裝置的一部分,以下警語將適用:
- 對永久連接之設備, 在設備外部須安裝可觸及之斷電裝置;
- 對插接式之設備, 插座必須接近安裝之地點而且是易於觸及的。

#### **Viewing Certifications**

Go to <a href="http://www.zyxel.com">http://www.zyxel.com</a> to view this product's documentation and certifications.

#### **ZyXEL Limited Warranty**

ZyXEL warrants to the original end user (purchaser) that this product is free from any defects in material or workmanship for a specific period (the Warranty Period) from the date of purchase. The Warranty Period varies by region. Check with your vendor and/or the authorized ZyXEL local distributor for details about the Warranty Period of this product. During the warranty period, and upon proof of purchase, should the product have indications of failure due to faulty workmanship and/or materials, ZyXEL will, at its discretion, repair or replace the defective products or components without charge for either parts or labor, and to whatever extent it shall deem necessary to restore the product or components to proper operating condition. Any replacement will consist of a new or re-manufactured functionally equivalent product of equal or higher value, and will be solely at the discretion of ZyXEL. This warranty shall not apply if the product has been modified, misused, tampered with, damaged by an act of God, or subjected to abnormal working conditions.

#### Note

Repair or replacement, as provided under this warranty, is the exclusive remedy of the purchaser. This warranty is in lieu of all other warranties, express or implied, including any implied warranty of merchantability or fitness for a particular use or purpose. ZyXEL shall in no event be held liable for indirect or consequential damages of any kind to the purchaser.

To obtain the services of this warranty, contact your vendor. You may also refer to the warranty policy for the region in which you bought the device at http://www.zyxel.com/web/support\_warranty\_info.php.

#### Registration

Register your product online to receive e-mail notices of firmware upgrades and information at www.zyxel.com for global products, or at www.us.zyxel.com for North American products.

| _          | _    |      |      |       |
|------------|------|------|------|-------|
| ()na       | n Sa | urce | ם או | nese  |
| <b>UNC</b> |      | uicc |      | 11363 |

This product contains in part some free software distributed under GPL license terms and/or GPL like licenses. Open source licenses are provided with the firmware package. You can download the latest firmware at www.zyxel.com. To obtain the source code covered under those Licenses, please contact support@zyxel.com.tw to get it.

# Index

| A                          | ESSID 80                               |
|----------------------------|----------------------------------------|
|                            | Extended Service Set IDentification 35 |
| access 12                  |                                        |
| authentication 41, 42      |                                        |
| RADIUS server 42           | F                                      |
|                            | CII.                                   |
| D                          | filters                                |
| В                          | MAC address 37, 42 Firefox 12          |
| D                          |                                        |
| Broadband 24               | fragmentation threshold 41             |
| С                          | G                                      |
| 9                          | <b>G</b>                               |
| certifications 94          | General wireless LAN screen 34         |
| viewing 97                 | Guide                                  |
| channel, wireless LAN 40   | Quick Start 2                          |
| configuration 8            |                                        |
| contact information 81     |                                        |
| cookies 12                 | Н                                      |
| copyright 91               |                                        |
| CTS threshold 41           | hardware connections 9                 |
| current date/time 72       |                                        |
| customer support 81        |                                        |
|                            | 1                                      |
| D                          | installation 8                         |
|                            | Internet Explorer 12                   |
| data fragment threshold 41 | IP Address 51                          |
| date 72                    |                                        |
| disclaimer 91              |                                        |
| documentation related 2    | J                                      |
|                            | Java                                   |
|                            | permissions 12                         |
| E                          | JavaScripts 12                         |
| encryption 43              |                                        |

| L                                                      | Q                                                         |
|--------------------------------------------------------|-----------------------------------------------------------|
| LEDs 9, 11 limitations wireless LAN 43                 | Quick Start Guide 2                                       |
| WPS 49 logout Web Configurator 15                      | R                                                         |
|                                                        | RADIUS server 42 related documentation 2 RTS threshold 41 |
| M                                                      |                                                           |
| MAC address<br>filter 37, 42<br>MAC authentication 37  | S                                                         |
| maintenance 8 management 8                             | screen resolution 12 security wireless LAN 41             |
| managing the device good habits 9                      | Service Set 35 SIM card 9                                 |
| N                                                      | SSID 42 status 20 supported browsers 12                   |
| Netscape Navigator 12                                  |                                                           |
|                                                        | Т                                                         |
| 0                                                      | thresholds data fragment 41                               |
| other documentation 2 overview 8                       | RTS/CTS 41 time 72                                        |
| P                                                      | U                                                         |
| PBC 44 PIN, WPS 44 example 46                          | use 8                                                     |
| pop-up windows 12<br>preamble 41                       | W                                                         |
| Push Button Configuration, see PBC push button, WPS 44 | WAN Wide Area Network, see WAN 24 warranty 97 note 97     |

```
Web Configurator 9, 12
  access 12
  requirements 12
  supported browsers 12
web configurator 8
WEP 43
Wi-Fi 32
wireless channel 80
wireless LAN 32, 39, 80
  authentication 41, 42
  channel 40
  encryption 43
  example 39
  fragmentation threshold 41
  limitations 43
  MAC address filter 37, 42
  preamble 41
  RADIUS server 42
  RTS/CTS threshold 41
  security 41
  SSID 42
  WEP 43
  WPA 43
  WPA-PSK 43
  WPS 44, 46
    example 47
    limitations 49
    PIN 44
    push button 44
wireless security 80
WPA 43
WPA-PSK 43
WPS 44, 46
  example 47
  limitations 49
  PIN 44
    example 46
  push button 44
```